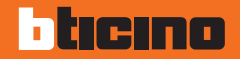

## **Colour Touch Screen**

**H/L 4684 - AM 5864**

**Gebrauchsanweisungen**

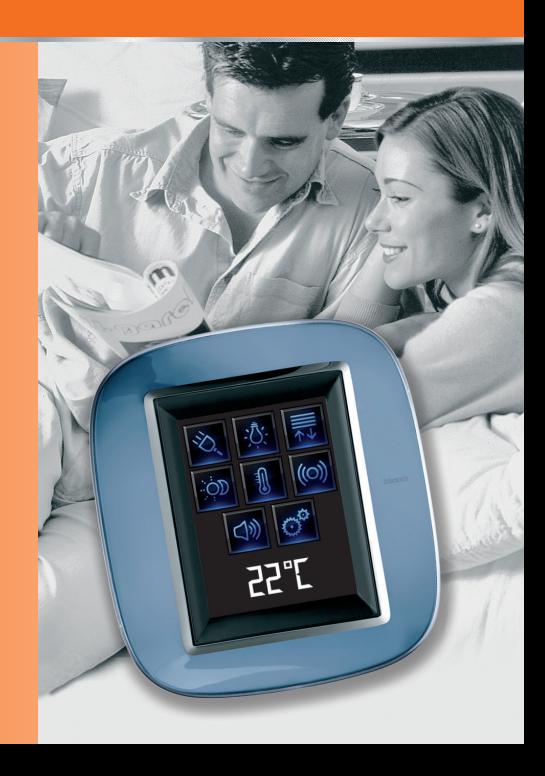

# bticino

## **Inhaltsverzeichnis**

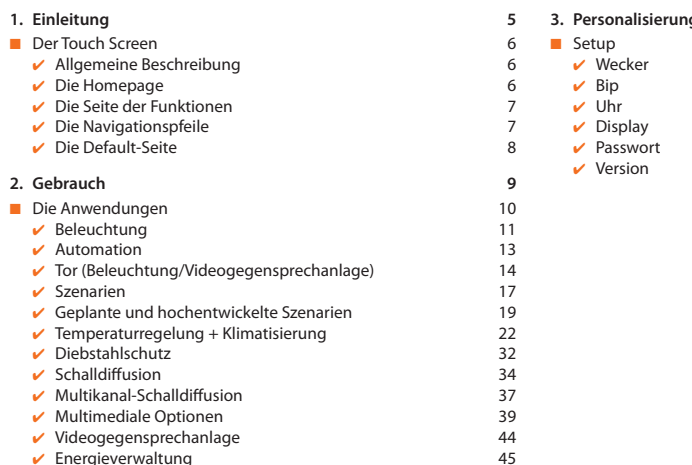

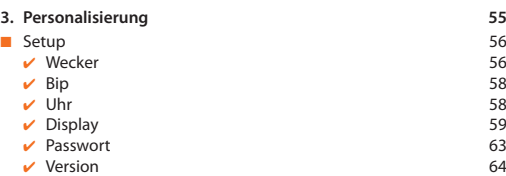

## <span id="page-4-0"></span>**Einleitung**

- [Der Touch Screen](#page-5-0)
	- $\vee$  [Allgemeine Beschreibung](#page-5-0)
	- $\overline{\smash{\nu}}$  [Die Homepage](#page-5-0)
	- ✔ [Die Seite der Funktionen](#page-6-0)
	- $\checkmark$  [Die Navigationspfeile](#page-6-0)
	- ✔ [Die Default-Seite](#page-7-0)

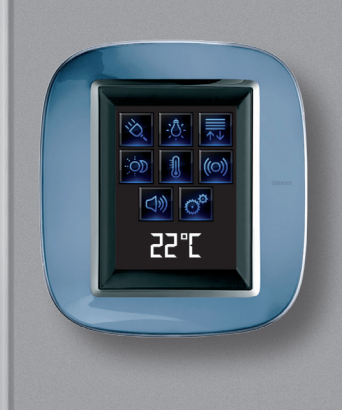

1

## <span id="page-5-0"></span>**1 Einleitung**

## ■ Der Touch Screen

## ✔ **Allgemeine Beschreibung**

Der farbige Colour Touch Screen eine Steuerung dar, die die zentralisierte Verwaltung aller MY HOME Funktionen auf einfache und intuitive Weise gestattet.

Berührt man mit einem Finger die Symbole des großen Displays, kann man die verschiedenen My Home Funktionen durchführen, wie z.B.: die Treppenlicht- und Schlossaktuatoren steuern, voreingestellte Szenarien abrufen, die Temperatur in den Temperaturregelungsbereichen einstellen, die Diebstahlschutzanlage ein- und ausschalten, die Schalldiffusionsanlage verwalten, die Priorität der von der Stromlastkontrolle verwalteten Haushaltsgeräte forcieren und vieles mehr.

Der Touch Screen ist immer eingeschaltet und aktiv; die Rückbeleuchtung des Displays schaltet ein, sobald der Bildschirm berührt wird.

Alle Navigationsseiten des Touchscreens werden erstellt und vom Installateur den MY HOME Funktionen der vorhandenen Anlage nach den Bedürfnissen des Benutzers angepasst.

Die Navigationsseiten, die im vorliegenden Handbuch abgebildet sind, dienen nur als Beispiel.

## ✔ **Die Homepage**

In der Homepage sind die Symbole enthalten, die die zur Verfügung stehenden Anwendungen darstellen sowie das Symbol Setup (immer vorhanden). Während der Programmierung können weitere Informationen eingefügt werden wie Datum, Stunde oder Temperatur (das Einrichten dieser Informationen ist von dem zur Verfügung stehenden freien Platz abhängig).

Für weitere Informationen, wenden Sie sich bitte an Ihren Installateur.

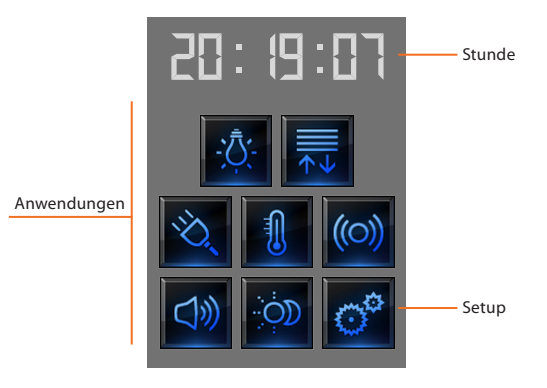

<span id="page-6-0"></span>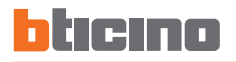

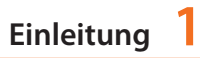

### ✔ **Die Seite der Funktionen**

Von der Homepage aus wird durch Anwählen der gewünschten Anwendung, die Seite der Funktionen abgerufen.

Um ein Licht einzuschalten, die Rollläden der Wohnung zu öffnen oder ein Szenario zu aktivieren genügt es das entsprechende Steuerungssymbol zu berühren.

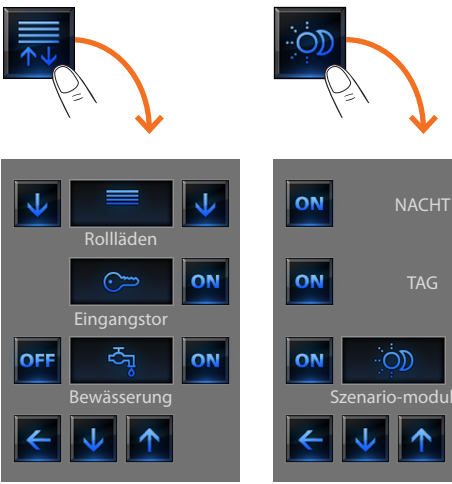

**Beispiel Seite Automation Beispiel Seite Szenarien**

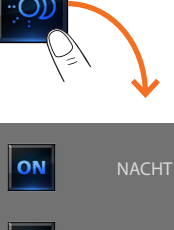

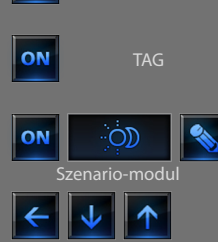

## ✔ **Die Navigationspfeile**

Die Pfeile die im unteren Displaybereich angezeigt werden, haben folgende Funktionen:

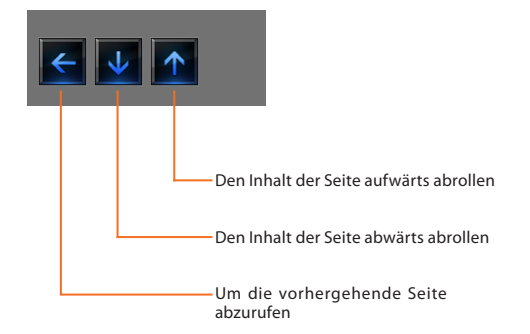

In einigen Seiten ist eine vierte Taste enthalten, mit welcher besondere Funktionen durchgeführt werden können.

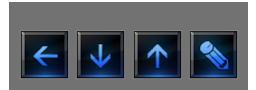

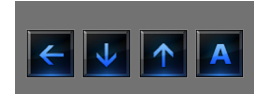

# <span id="page-7-0"></span>**1 Einleitung**

## ✔ **Die Default-Seite**

Mit der Konfigurationssoftware TiDisplayColorIP kann man eine Default-Seite definieren, die am Display angezeigt wird, nachdem eine Zeit inaktiv verlaufen ist.

Der Installateur kann z.B. als Default-Seite die Homepage oder eine der Seiten der Anwendungen wählen oder er kann auch eine neue Seite mit den Informationen wie Stunde, Datum und Temperatur einrichten. Stunde, Datum und Temperatur können aber auch drei Mal eingefügt werden, um drei verschiedene Bereiche zu überwachen.

Im unteren Bereich der Seite befindet sich, abgesehen von den Navigationspfeilen (mit denen man auf die Homepage zurückgehen kann), ein Symbol durch welches eine Steuerung durchgeführt werden kann. Für weitere Informationen betreffend die Konfiguration der Steuerung, wenden Sie sich bitte an Ihren Installateur.

Wenn bei der Konfiguration diese Seite nicht aktiviert worden ist, wird am Display die Homepage angezeigt.

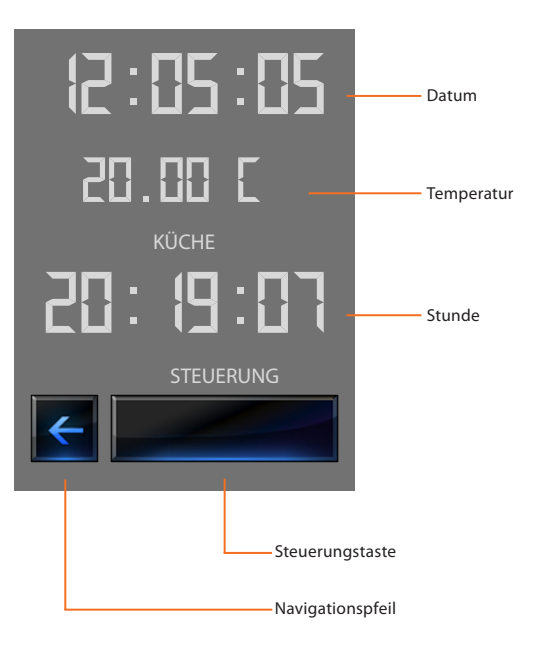

- <span id="page-8-0"></span>■ [Die Anwendungen](#page-9-0)
	- $\vee$  [Beleuchtung](#page-10-0)
	- $\overline{V}$  [Automation](#page-12-0)
	- ✔ [Tor \(Beleuchtung/Videogegensprechanlage\)](#page-13-0)
	- $\checkmark$  [Szenarien](#page-16-0)
	- $\vee$  [Geplante und hochentwickelte Szenarien](#page-18-0)
	- $\checkmark$  Temperaturregelung + Klimatisierung
	- ✔ [Diebstahlschutz](#page-31-0)
	- $\overline{\mathsf{v}}$  [Schalldiffusion](#page-33-0)
	- ✔ [Multikanal-Schalldiffusion](#page-36-0)
	- $\nu$  [Multimediale Optionen](#page-38-0)
	- $\checkmark$  [Videogegensprechanlage](#page-43-0)
	- $\sqrt{\ }$  Energieverwaltung

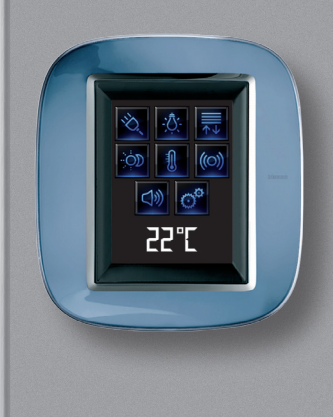

2

## <span id="page-9-0"></span>Die Anwendungen

Über den Touch Screen können folgende Anwendungen des Systems verwaltet werden:

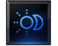

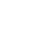

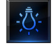

Automation

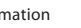

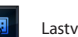

Lastverwaltung ((b) Schalldiffusion

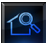

Überwachung der Anlage

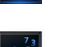

Anzeige Verbrauch/

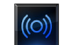

Szenarien Temperaturregelung  $99\overline{7}$ onen + Klima

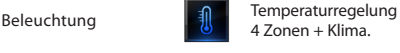

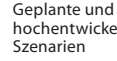

hochentwickelte

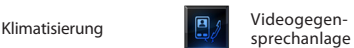

-්ලා

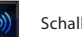

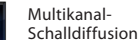

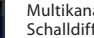

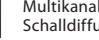

**Diebstahlschutz** 

Das Symbol Setup, das in der Homepage immer vorhanden ist, gestattet es die Seite der Einstellungen des Touchscreens abzurufen (Wecker, Bip, Uhr usw.).

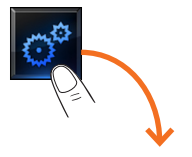

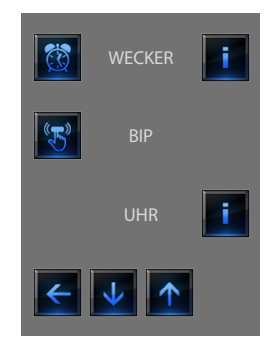

Für weitere Informationen, siehe Kapitel "Personalisierung".

<span id="page-10-0"></span>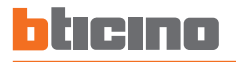

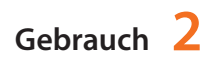

## ✔ **Beleuchtung**

Mit dieser Funktion kann man einzelne Lichter oder eine Gruppe von Lichtern ein-/ausschalten und einstellen.

Das Symbol  $\frac{1}{2}$  Beleuchtung berühren.

Am Display wird die Seite angezeigt in der die Lichter enthalten sind, die gesteuert werden können.

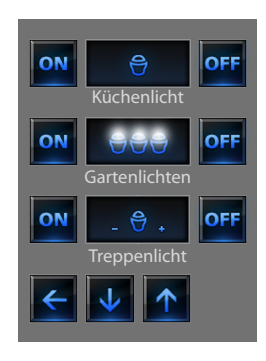

Je nach Programmierung können am Display sieben unter- Defekt schiedliche Steuerungen angezeigt werden:

## **Einzelnes Licht**

Mit dieser Steuerung kann man ein einzelnes Licht einund ausschalten.

## **Lichtgruppe**

Mit dieser Steuerung kann man gleichzeitig mehrere Lichter ein- und ausschalten.

### **Dimmer**

Mit dieser Steuerung kann man ein Licht mit Helligkeitsregler ein- und ausschalten und regeln.

Die Regelung erfolgt durch das Symbol – und +, die Helligkeit wird graphisch dargestellt. Je nach dem was für ein Dimmer installiert ist (10 oder 100 Niveaus), wird die Helligkeit durch ein- bzw. ausgeschaltete Kästchen (10 Niveaus) oder durch Kästchen mit abnehmender Helligkeit (100 Niveaus) dargestellt.

Falls das Licht nicht funktionieren oder nicht angeschlossen sein sollte, wird eine kaputte Birne angezeigt.

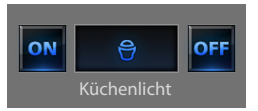

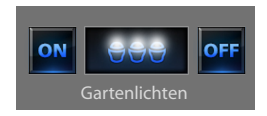

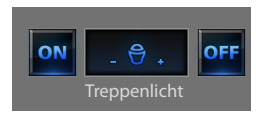

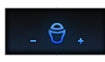

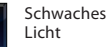

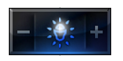

Dimmer 100 oder 10 Niveaus zu 90% eingeschaltet

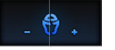

Defekt

## **Dimmer-Gruppe**

Mit dieser Steuerung kann man gleichzeitig mehrere Lichter mit Helligkeitsregler ein- und ausschalten und regeln.

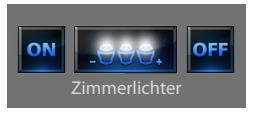

Die Regelung erfolgt durch das Symbol – und +; die Helligkeit wird graphisch nicht dargestellt.

Die Dimmer der Gruppe können auch unterschiedlich eingestellt sein; daher wird durch Erhöhen oder Verringern des Niveaus jeder Dimmer ab seiner aktuellen Einstellung geregelt.

### **Zeitgesteuertes Licht mit fest vorgegebenen Zeiten**

Mit dieser Steuerung kann man ein Licht on einschalten und die Schaltzeit über das Symbol  $\left| \bigodot \right|$  einstellen.

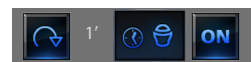

Zeitsteuerung mit fest vorgegebenen Zeiten aktiv

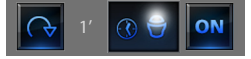

Zeitsteuerung mit fest vorgegebenen Zeiten nicht aktiv

Die Zeit kann folgendermaßen eingestellt werden:

 **fest:** 7 unterschiedliche nicht veränderbare Zeiten. **konfigurierbar:** 20 Zeiten, die über die Software konfiguriert werden können

## **Zeitgesteuertes festes Licht**

Mit dieser Steuerung kann man ein Licht nur für die Zeit einschalten, die durch die Konfigurationssoftware eingestellt worden ist. Das Symbol **D** zeigt in Prozent an, wie viel Zeit bis zum Ausschalten übrig bleibt. Das Symbol **z** zeigt den Betriebsstatus der Zeitsteuerung an.

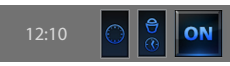

Zeitsteuerung mit fest vorgegebenen Zeiten nicht aktiv

$$
12:10 \qquad \textcircled{\color{white}30} \quad \textcircled{\color{white}30} \quad \textcircled{\color{white}
$$

Zeitsteuerung mit fest vorgegebenen Zeiten aktiv (bis zum Ausschalten muss noch die Hälfte der Zeit vergehen)

## **Treppenlicht**

Mit dieser Steuerung kann man die Funktion Treppenlicht der Videogegensprechanlage aktivieren.

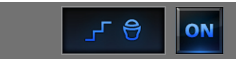

<span id="page-12-0"></span>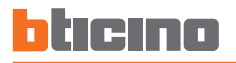

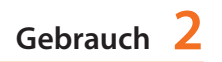

### ✔ **Automation**

Hiermit kann man Rollläden, Tore, Schlösser usw. steuern.

Das Symbol **Automationen** berühren.

Am Display wird die Seite angezeigt in der die Automationen enthalten sind, die gesteuert werden können.

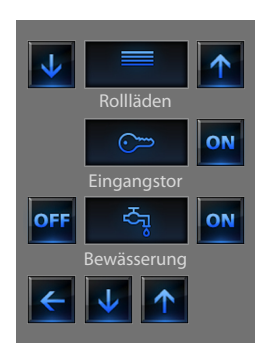

Um die Automation sofort identifizieren zu können, sind sie durch entsprechende Symbole einzeln und je nach Gebrauch der Automation gekennzeichnet.

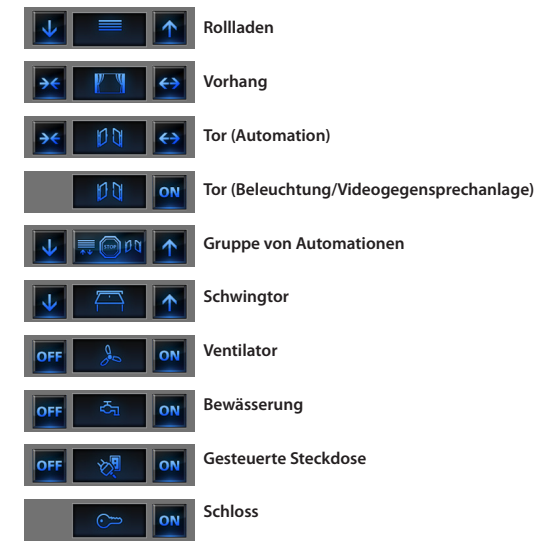

## <span id="page-13-0"></span>**Vorhang – Rollladen – Tor – Schwingtor**

Mit diesen Steuerungen kann man mit einer einfachen Fingerberührung Vorhänge auf- und zuziehen, Rollläden öffnen und schließen usw. Je nach dem welche Programmierung vom Installateur vorgenommen wurde, kann der Betrieb auf zwei Weisen erfolgen:

#### **Sicherer Modus**

Das Öffnen und Schließen erfolgt solange man das entsprechende Symbol berührt; das Symbol wechselt auf die Bewegungsanzeige. Durch Loslassen des Symbols wird der Vorgang automatisch gestoppt.

### **Normaler Modus**

Das Öffnen und Schließen beginnt wenn das entsprechende Symbol berührt wird; während der Bewegung wechselt das Symbol auf das Symbol Stop und zeigt die laufende Bewegung an. Um die Bewegung anzuhalten, das Symbol **D** berühren.

#### **Beispiel für einen normalen Modus**

Durch Berühren des Symbols wird das Tor geöffnet

Um die Bewegung anzuhalten, Stop drücken

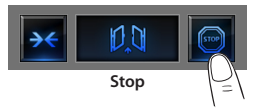

Durch Berühren des Symbols wird die Garage geschlossen

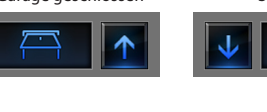

Um die Bewegung anzuhalten, Stop drücken

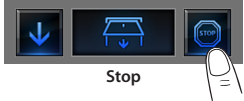

## ✔ **Tor (Beleuchtung/Videogegensprechanlage)**

Das Öffnen und Schließen beginnt wenn das Symbol ow berührt wird. Die Bewegung hält automatisch an, wenn das Tor den Endanschlag erreicht hat.

### **Beispiel für einen sicheren Modus**

Solange man das Symbol gedrückt hält, öffnet sich der Vorhang

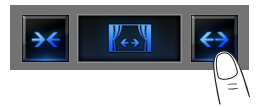

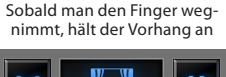

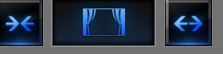

**Stop**

Solange man das Symbol gedrückt hält, schließt sich der Rollladen

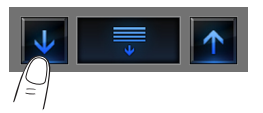

Sobald man den Finger wegnimmt, hält der Rollladen an

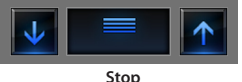

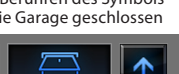

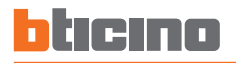

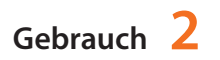

### **Gruppe von Automationen**

Diese Steuerung ermöglicht es gleichzeitig mehrere Automationen zu aktivieren, wie z.B. alle Rollläden der Wohnung durch eine einzige Berührung öffnen oder schließen.

Die Bewegung wird aktiviert, wenn eines der "Pfeil"-Symbole berührt wird; um die Bewegung zu stoppen, **berühren.** 

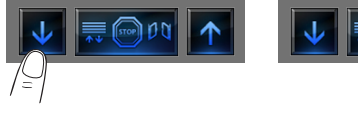

## **Gesteuerte Steckdose**

Diese Steuerung, die durch eine Steckdose dargestellt ist, ermöglicht es ein allgemeines Gerät wie ein Haushaltsgerät oder sonstige Geräte ein- und auszuschalten.

Das Symbol zeigt auch in diesem Fall den Status des Geräts an.

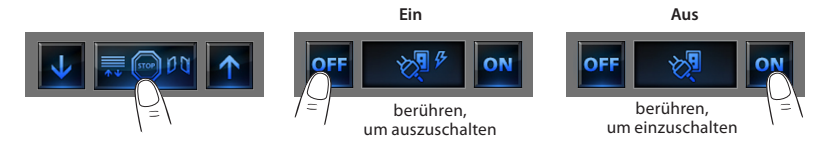

### **Ventilator**

Mit dieser Steuerung kann man einen Ventilator ein- und ausschalten. Das Symbol zeigt an ob der Ventilator aktiviert ist.

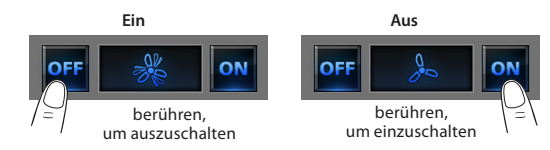

## **Schloss**

Durch Berühren das Symbol wird das elektrische Schloss aktiviert. Diese Steuerung funktioniert wie ein Druckknopf; das Schloss bleibt so lange aktiviert wie das Symbol berührt bleibt und wird deaktiviert wenn das Symbol losgelassen wird. Falls die Steuerung das Schloss einer Videogegensprechanlage steuert, wird die Aktivierungszeit während der Schlosskonfiguration festgelegt.

Schloss deaktiviert

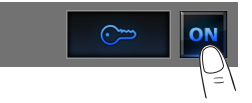

## **Bewässerung**

Mit dieser Steuerung kann man die Bewässerungsanlage ein- und ausschalten.

Das Symbol zeigt an ob die Bewässerungsanlage aktiviert ist.

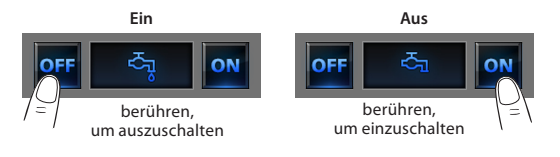

<span id="page-16-0"></span>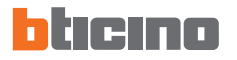

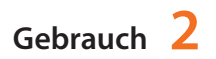

Hier können die Szenarien aktiviert werden, die zuvor in einer oder in mehreren "Szenarien-Zentralen" oder in den "Szenariomodulen" des My Home Systems gespeichert worden sind.

Das Symbol **Son** Szenarien berühren.

Am Display wird die Seite angezeigt in der die Szenarien enthalten sind, die aktiviert werden können.

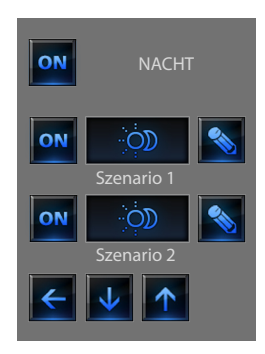

Das Symbol on berühren, um das Szenario zu aktivieren.

## ✔ **Szenarien Szenario der Szenario-Zentrale**

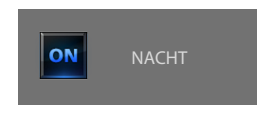

Mit dieser Steuerung kann man ein Szenario der Szenario-Zentrale aktivieren.

Sollen die Einstellungen des Szenarios an der Zentrale geändert werden, so kann dies problemlos erfolgen; der Touch Screen wird danach das neu eingestellte Szenario durchführen.

## **Szenario des Szenarienmoduls**

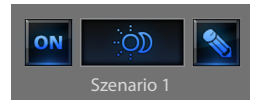

Mit dieser Steuerung kann man ein Szenario des Szenariomoduls aktivieren.

Durch Drücken des Symbols werden neue Symbole angezeigt, die es gestatten ein Szenario zu löschen oder ein neues je nach Betriebsart des Szenariomoduls einzurichten.

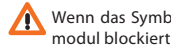

Wenn das Symbol **Numicht** angezeigt wird, ist das Szenario-

### **Neues Szenario erstellen**

## **Ein Szenario löschen**

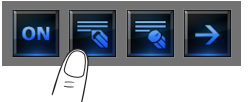

Das Symbol berühren, um das neue Szenario zu programmieren.

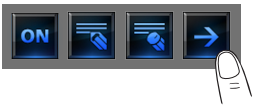

Das Symbol berühren, um das Szenario-Menü mit den eigenen Einstellungen wieder abzurufen.

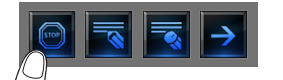

Das Symbol berühren, um die Programmierung zu beenden.

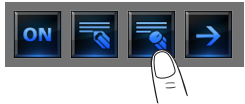

Wenn Sie ein selbst eingerichtetes Szenario löschen möchten, berühren Sie das Symbol.

<span id="page-18-0"></span>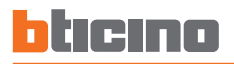

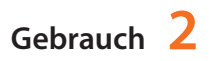

### ✔ **Geplante und hochentwickelte Szenarien Geplantes Szenario**

Über diese Anwendung kann man je nach der vom Installateur vorgenommenen Konfiguration und den personalisierten MY HOME Funktionen der Anlage, die hochentwickelten und geplanten Szenarien steuern (maximal 20).

Das Symbol  $\frac{1}{20}$  geplante und hochentwickelte Szenarien" berühren.

In dieser als Beispiel aufgeführten Seite, werden beide Funktionen angezeigt: Geplantes Szenario und hochentwickeltes Szenario.

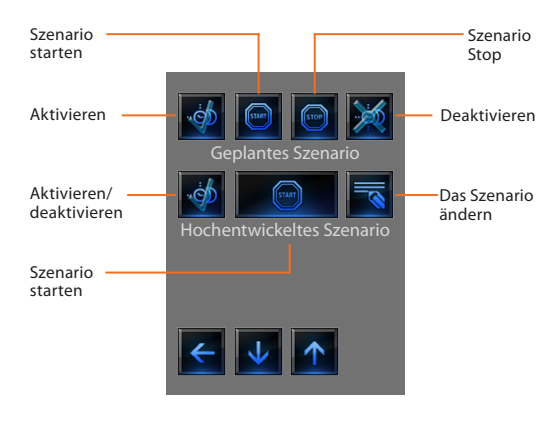

Dieses Szenario ermöglicht es eine Gruppe von Steuerungen nach einem oder mehreren Ereignissen oder zu einer bestimmten Zeit zu senden.

Es können bis zu 20 der 300 im Szenario-Programmierer konfigurierten Szenarien verwaltet werden.

Für dieses Szenario sind die vier Ereignisse folgende:

#### **- Szenario aktivieren - Szenario deaktivieren**

Es handelt sich um Steuerungen mit denen das Szenario aktiviert/ deaktiviert werden kann, ohne es zu betreiben. Ist ein Szenario aktiviert und ist die Aktivierungsbedingung gegeben, so werden die Aktionen des Szenarios durchgeführt.

#### **- Start - Stop**

Dies sind die Steuerungen um das Szenario unabhängig von der programmierten Bedingung zu starten und zu stoppen.

### **Konfigurationsbeispiele**

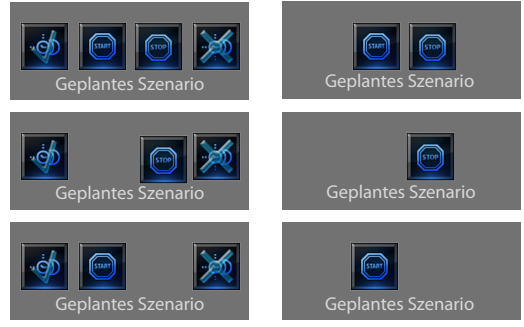

## **Hochentwickeltes Szenario**

Dieses Szenario ermöglicht es eine Steuerung zu einer bestimmten Zeit und nach einem bestimmten Ereignis zu senden.

Es können bis zu 20 Szenarien erstellt werden.

Für dieses Szenario sind die zwei Ereignisse folgende:

#### **- Szenario aktivieren/deaktivieren**

Es handelt sich um Steuerungen mit denen das Szenario aktiviert/ deaktiviert werden kann, ohne es zu betreiben. Ist ein Szenario aktiviert und ist die Aktivierungsbedingung gegeben, so werden die Aktionen des Szenarios durchgeführt.

#### **- Start**

Steuerung um das Szenario zu forcieren.

#### **Stundenplan ändern**

Um den Stundenplan zu ändern  $\overline{\phantom{a}}$  berühren.

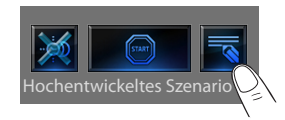

Es wird folgende Seite angezeigt:

Die Pfeile verwenden, um die gewünschte Zeit einzustellen

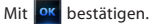

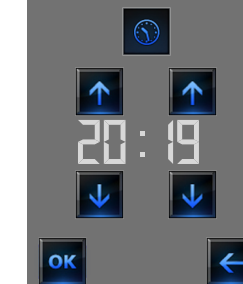

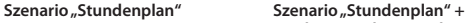

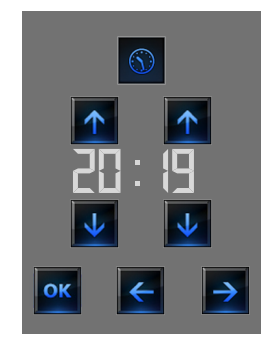

**"Bedingung der Vorrichtung"**

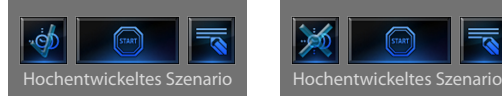

**Hochentwickeltes Szenario aktiviert**

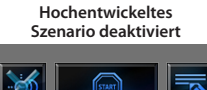

Die zweite Bedingung **"Bedingung der Vorrichtung"** kann mit dem Status eines Lichts, eines Dimmers, einer Temperatursonde oder mit einem Verstärker der Schalldiffusionsanlage verbunden werden.

### **Beispiel eines hochentwickelten Szenarios:**

Die Gartenbewässerungsanlage (Ereignis/Aktion) wird nur um 20 Uhr 19 (Stundenplan) und wenn die Sonde 23°C gemessen hat (Bedingung der Vorrichtung), eingeschaltet.

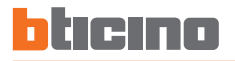

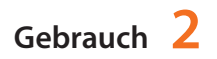

#### **Bedingung der Vorrichtung ändern**

Wenn eine "Bedingung der Vorrichtung" konfiguriert worden ist, ist in der Seite zur Änderung des "Stundenplans" der Pfeil angezeigt, durch den eine der nachfolgenden Seiten abgerufen werden kann:

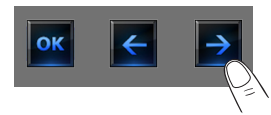

#### **Bedingung Lichtstatus**

Status des entsprechenden Lichts ändern. Um das Szenario zu starten kann entweder der Status ON (ein) oder OFF (aus) eingegeben werden.

#### **Bedingung Dimmerwert**

Regelungswert des Dimmers ändern.

Die zugelassenen Werte sind: Off, 20% bis 100% stufenweise um 20% verstellbar.

#### **Bedingung Audiowert**

Audiowert des Verstärkers ändern. Die zugelassenen Werte sind 0% bis 100% und sind stufenweise um 20% und 30% verstellbar.

#### **Bedingung Temperaturwert**

Temperaturwert der Sonde ändern.

Die zugelassenen Werte sind –5,0°C bis 50,5°C und sind stufenweise um 0,5°C verstellbar.

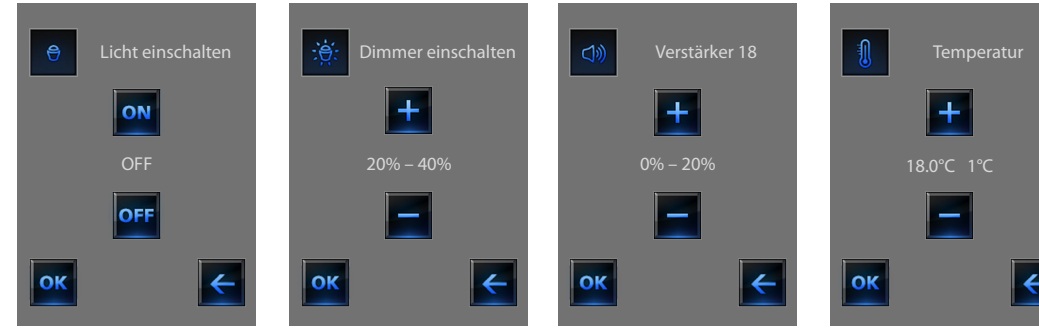

## <span id="page-21-0"></span>✔ **Temperaturregelung + Klimatisierung**

Mit diesem Steuerbefehl kann die Temperatur im ganzen Haus unter Kontrolle gehalten werden. Die Temperatur der einzelnen Zonen kann nach Bedarf reguliert werden. Wenn eine Klimaanlage vorhanden ist, können alle Split-Geräte, d.h. die jeweilige Temperatur, Drehzahl des Lüfters usw. einzeln gesteuert werden.

Das Icon Temperaturregelung **1** antippen.

Am Display erscheint eine Seite mit der Liste der Anlagen (Zentralen), der nicht kontrollierten Zonen (falls vorhanden), der externen Sonden (falls vorhanden) und der Klimaanlagen; wenn nur eine **Zentrale** vorhanden ist, das Icon der betreffenden **Zentrale** (4 Zonen/99 Zonen) antippen, daraufhin öffnet sich die entsprechende Seite und die Liste der Zonen.

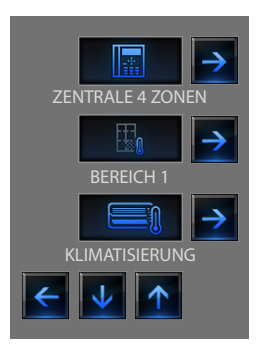

Die Temperatur kann nur geregelt werden, wenn an der Zentrale die Funktion "Fernbedienung" aktiviert worden ist.

Wenn man das Symbol der Zentrale berührt, wird die Seite mit dem Status der Zentrale angezeigt, in welcher das Symbol <a>
«
Interaction enthalten ist, durch das man die Liste der verschiedenen Modi abrufen kann, die eingestellt werden können.

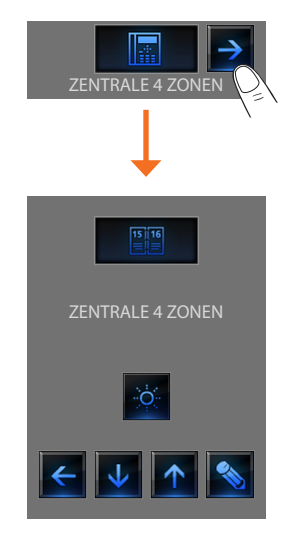

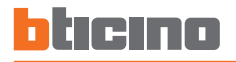

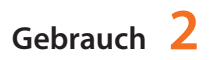

### **Wochen-Modus**

Wenn eines der 3 Sommer- oder der 3 Winter-Programme gewählt wird (die zuvor an der Zentrale eingerichtet wurden), erfolgt der Betrieb der Anlage automatisch gemäß dem gewählten Programm.

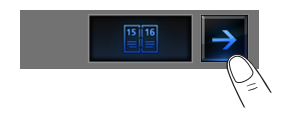

Um das einzurichtende Programm zu bestätigen das Symbol berühren.

#### **Sommer-Programme Winter-Programme**

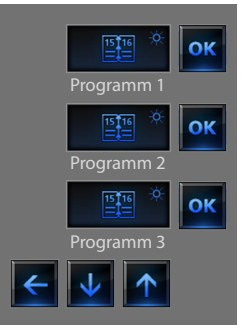

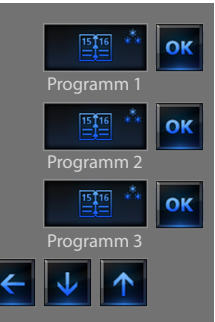

## **Manueller Modus**

Mit dieser Funktion kann man eine konstante Temperatur für alle Zonen der Anlage wählen.

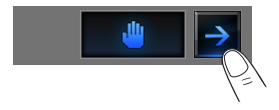

Durch Berühren der Symbole  $\Box$  und  $\Box$  kann der Temperaturwert um jeweils 0.5°C erhöht/verringert werden. Um die eingestellte Temperatur zu bestätigen das Symbol ok berühren.

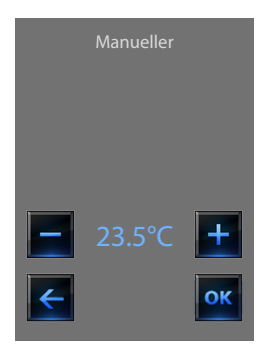

## **Zeitgesteuerter Modus (nur für eine 4-Zonen-Zentrale)**

Hiermit kann der manuelle Modus eine bestimmte Zeit lang für alle Zonen durchgeführt werden.

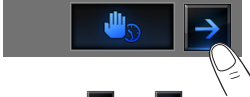

Durch Berühren der Symbole  $\Box$  und  $\Box$  kann der Temperaturwert um jeweils 0.5°C erhöht/verringert werden.

Durch Berühren der Symbole 1 und V können die Stunden und Minuten eingestellt werden, während denen die Zentrale im manuellen Modus funktionieren soll.

Um die eingestellte Temperatur, die Stunden und Minuten zu bestätigen das Symbol **OK** berühren.

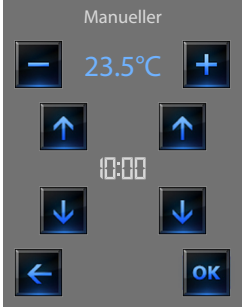

## **Sommer-Modus**

Ermöglicht es ein bestimmtes tägliches Profil für eine bestimmte Zeitspanne einzustellen. Das Programm wird bis zum eingegebenen Datum und bis zur eingegebenen Stunde durchgeführt; danach wird wieder das gewählte wöchentliche Programm aktiviert.

Durch Berühren der Symbole  $\|\uparrow\|$  und  $\|\downarrow\|$  wird das Datum eingestellt. Um die Einstellung zu bestätigen, das Symbol **OK** berühren. Durch Berühren der Symbole  $\boxed{\uparrow}$  und  $\boxed{\downarrow}$  werden die Stunden und Minuten eingestellt. Um die Einstellung zu bestätigen und das einzurichtende Programm zu wählen das Symbol ok berühren.

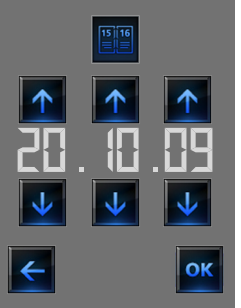

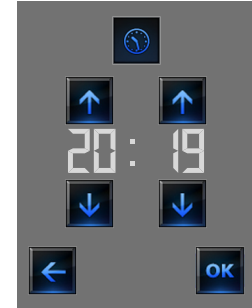

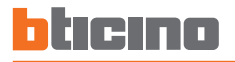

## **Urlaub-Modus**

Dieser Modus gestattet es die Forstschutz- oder Wärmeschutzfunktion bis zu einem bestimmten Datum und einer bestimmten Stunde einzustellen, nach welchen das gewählte wöchentliche Programm wieder hergestellt wird.

## Durch Berühren der Symbole  $\uparrow$  und  $\downarrow$  wird das Datum eingestellt.

Um die Einstellung zu bestätigen, das Symbol ok berühren.

Durch Berühren der Symbole  $\|\cdot\|$  und  $\|\cdot\|$  werden die Stunden und Minuten eingestellt. Um die Einstellung zu bestätigen und das einzurichtende Programm

```
zu wählen das Symbol ok berühren.
```
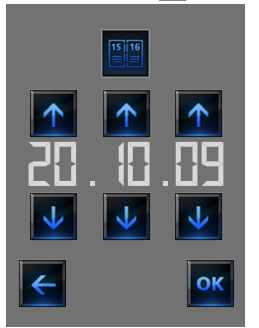

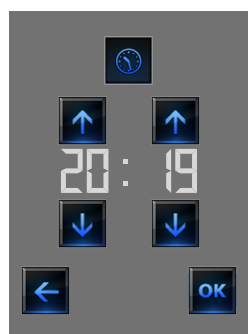

## **Szenario-Modus (nur für eine 99-Zonen-Zentrale)**

Wenn eines der 16 Sommer- oder der 16 Winter-Szenarien gewählt wird, erfolgt der Betrieb der Anlage automatisch gemäß dem gewählten Szenario.

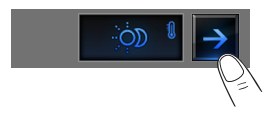

Um das einzurichtende Szenario zu bestätigen das Symbol OK

#### **Sommer-Szenario Winter-Szenario**

berühren.

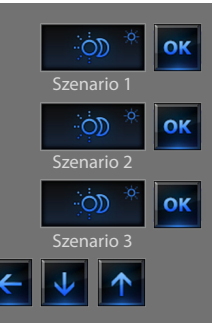

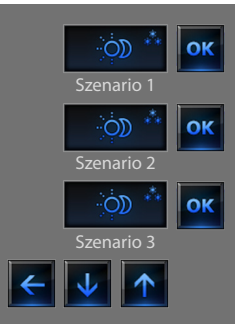

## **OFF-Modus**

Wenn das Symbol berührt wird, werden alle Zonen der Anlage auf OFF geschaltet.

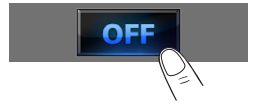

## **Frostschutz-Modus**

Wenn das Symbol berührt wird, kann die Frostschutz-Temperatur in allen Zonen der Anlage eingestellt werden.

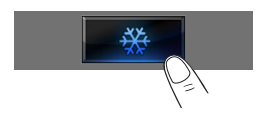

### **Sommer/Winter-Modus**

Wenn das Symbol berührt wird, kann die Betriebsweise der Anlage (Sommer/Winter) eingestellt werden.

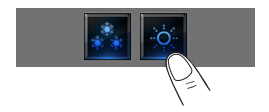

## **Die Temperatursonde**

Der lokale Offset der Sonde ist die Regelung des Drehknopfes der sich an der Sonde befindet, die in jedem Bereich der Temperaturregelungsanlage vorgesehen ist. Wenn die Sonde auf ❄ (Frostschutz/ Wärmeschutz) oder auf OFF geschaltet ist, kann man vom Touch Screen aus keine Regelung vornehmen; um die Einstellung zu ändern muss man den Drehknopf der Sonde einstellen.

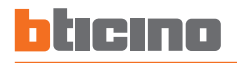

### **Zonen (mit Fan-Coil-Funktion)**

Wenn die Sonde mit der Funktion der Fan-Coil-Geschwindigkeitseinstellung installiert ist, werden in dieser Seite nicht nur der Name der Zone, die gemessene und eingestellte Temperatur angezeigt sondern es können auch drei verschiedene Geschwindigkeitsstufen unter den folgenden gewählt werden: Mindeste, Mittlere, Maximale und Automatisch.

## $70NF$ ZONE 2 23.5°C Zone Gemessene Temperatur Status der Sonde Fan-Coil Geschwindigkeit Regelungstasten und eingestellte Temperatur Modus der Zentrale

## **Zonen (99 Zonen-Zentrale)**

Wenn das Symbol der Zone berührt wird, werden der Name der Zone, die gemessene und eingestellte Temperatur (manueller Modus) angezeigt und es können der manuelle/automatische Modus aktiviert und der Status der Sonde (-3 -2 -1 0 +1 +2 +3) angezeigt werden.

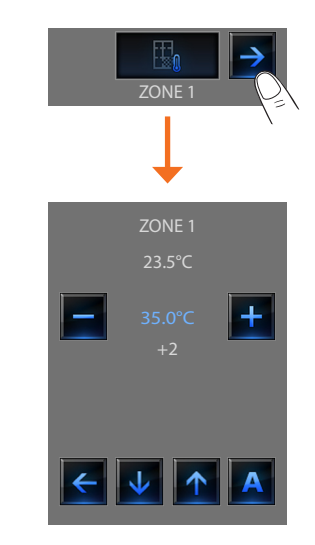

## **Zonen (4 Zonen-Zentrale)**

Wenn das Symbol der Zone berührt wird, werden der Name der Zone, die gemessene und eingestellte Temperatur und der Status der Sonde  $(-3 - 2 - 1 0 + 1 + 2 + 3)$  angezeigt.

## **Außensonden**

Wenn die Anlage mit äußeren Funksonden ausgestattet ist, kann über die entsprechende Zone die von diesen Sonden gemessene Temperatur angezeigt werden.

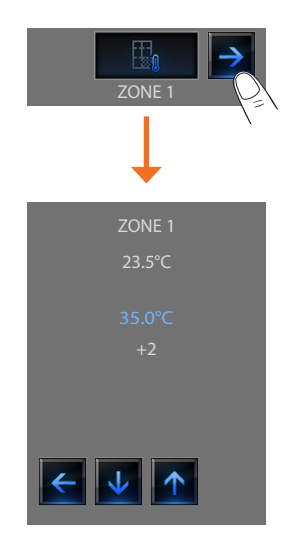

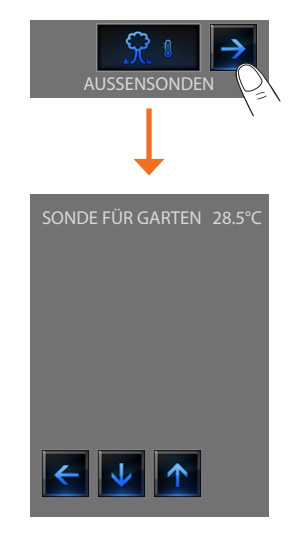

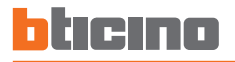

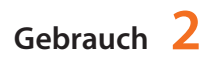

### **Nicht kontrollierte Zonen Klimatisierung**

Wenn die Anlage mit Sonden ausgestattet ist, die nur die Temperatur messen (nicht kontrollierte Zonen), kann über die entsprechende Zone die von diesen Sonden gemessene Temperatur angezeigt werden.

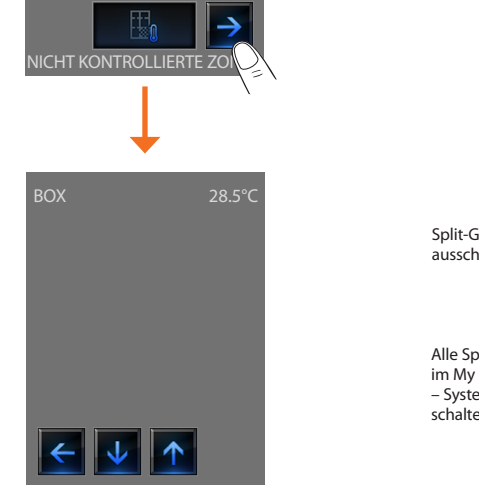

Durch Antippen des Icons "Klimatisierung" öffnet sich eine Seite, auf der alle Objekte (Split-Geräte) angezeigt werden, die vorher einzugeben und anhand der Software TiDisplayColorIP zu konfigurieren sind. Wenn dem Split-Gerät die Adresse einer SLAVE-Sonde zugeordnet ist, wird die in der betreffenden Zone gemessene Temperatur am Touch Screen angezeigt.

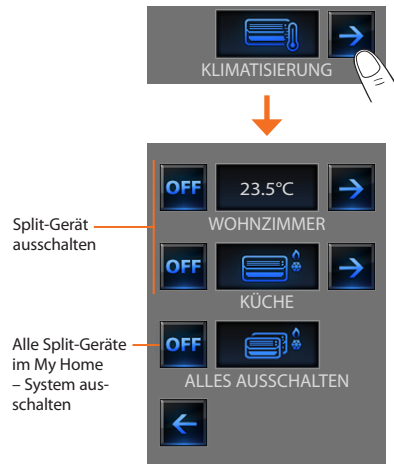

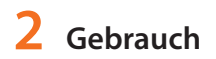

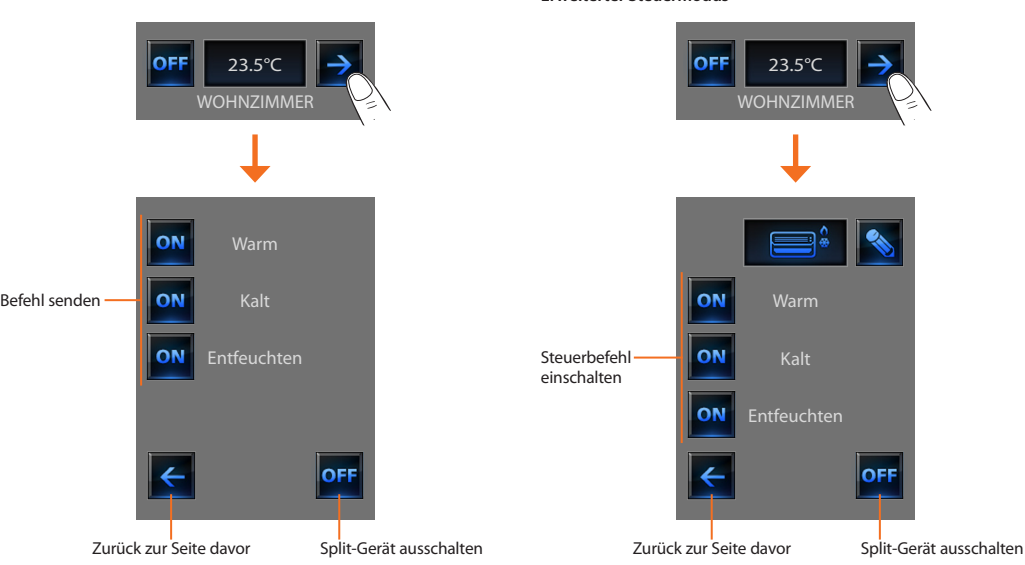

#### **Erweiterter Steuermodus**

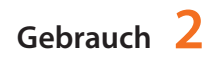

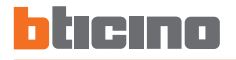

Im erweiterten Steuermodus kann das Split-Gerät so gesteuert werden, als benutze man eine Fernbedienung.

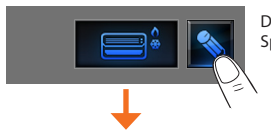

Das Icon  $\sim$  antippen, um das Split-Gerät manuell zu steuern.

Durch Antippen des Icons **Registed** kann das Split-Gerät zyklisch zwischen den verschiedenen Betriebsarten umgeschaltet werden (automatisch, Kühlen, Heizen, Lüften). Mit den Icons  $\begin{array}{|c|c|c|}\n\hline\n\text{Find the area of the triangle is } \mathbf{r} \text{ and } \mathbf{r} \text{ is } \mathbf{r} \text{ and } \mathbf{r} \text{ is } \mathbf{r} \text{ and } \mathbf{r} \text{ is } \mathbf{r} \text{ and } \mathbf{r} \text{ is } \mathbf{r} \text{ and } \mathbf{r} \text{ is } \mathbf{r} \text{ and } \mathbf{r} \text{ is } \mathbf{r} \text{ and } \mathbf{r} \text{ is } \mathbf{r} \text{ and } \mathbf{r} \text{ is } \$ Temperatur um jeweils 0.5°C oder 1°C (je nach Split-Gerät) erhöht oder gesenkt. Durch Antippen des Icons **Red** kann der Lüfter zyklisch zwischen den verschiedenen Drehzahlstufen umgeschaltet werden (automatisch, schnell, mittel,

Mit dem Icon OFF wird die Schwing-Funktion der Lamelle abgeschaltet, mit dem

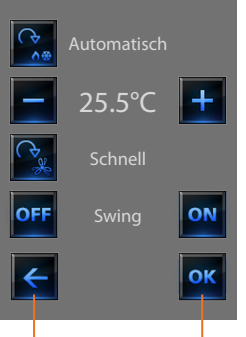

Zurück zur Seite davor

manuelle Änderungen des gewählten Befehls speichern

langsam, lautlos).

Icon ON eingeschaltet

Die Funktionen des Steuerbefehls hängen von der Art des in der Anlage installierten Split-Geräts und von der Konfiguration mit TiDisplayColorIP ab.

## <span id="page-31-0"></span>✔ **Diebstahlschutz**

Diese Steuerung gestattet es den Status der Diebstahlschutzanlage (ein / aus) und die einzelnen Zonen zu steuern.

Das Symbol ((o) Diebstahlschutz berühren.

Im oberen Bereich des Displays wird das Symbol angezeigt, das sich auf den Status der Anlage bezieht (ein offenes Hängeschloss bedeutet "Anlage ausgeschaltet", ein geschlossenes Hängeschloss bedeutet "Anlage eingeschaltet); im zentralen Bereich sind die Bereiche mit dem entsprechenden Status (aktiv/nicht aktiv) angezeigt.

## **Zonen aktivieren/deaktivieren**

Wenn die Diebstahlschutzanlage ausgeschaltet ist, können eine oder mehrere Zonen deaktiviert (oder aktiviert) werden; dadurch kann man den Betrieb der Diebstahlschutzanlage je nach den eigenen Bedürfnissen personalisieren. Es können beispielsweise die Zonen der Infrarotsensoren partialisiert werden aber gleichzeitig die Umfangszonen (Eingangstür und Fenster) aktiviert bleiben; so kann man sich im Haus frei bewegen, ohne einen Alarm auszulösen und ohne auf die

Sicherheit verzichten zu müssen. Um gleichzeitig die Zonen zu partialisieren und den Diebstahlschutz zu aktivieren, das Symbol berühren, wie in der nachfolgenden Seite beschrieben.

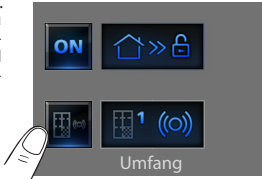

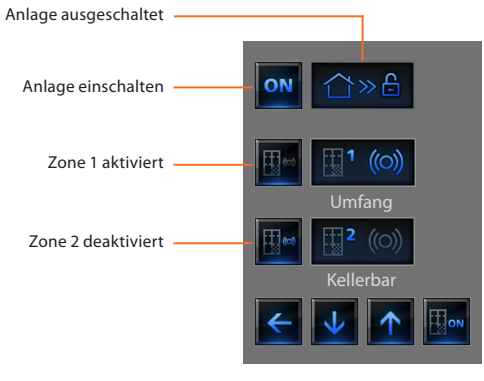

Um die nach Wunsch vorgenommenen Einstellungen zu aktivieren, das Symbol zur Bestätigung berühren. In der Folge wird eine Seite angezeigt, in welcher Sie Ihren Benutzercode einfügen können, um die Partialisierung der Anlage zu bestätigen.

Um gleichzeitig die Zonen zu partialisieren und den Diebstahlschutz zu aktivieren, das Symbol berühren, wie in der nachfolgenden Seite beschrieben.

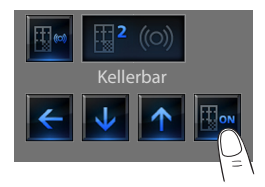

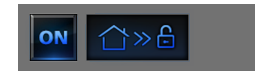

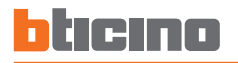

## **Diebstahlschutz einschalten/ausschalten**

Um den Status der Anlage zu ändern, das Symbol on (einschalten) oder **off** (ausschalten) berühren.

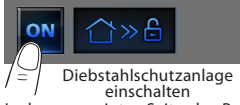

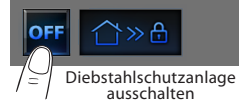

In der angezeigten Seite, den Benutzercode der Diebstahlschutzzentrale eingeben und mit **Low** bestätigen.

Wenn die Schalldiffusion aktiviert ist, ertönt die Meldung "eingeschaltet" oder "ausgeschaltet".

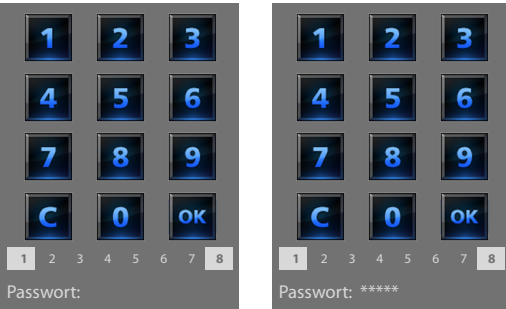

Die Nummern von 1 bis 8 im unteren Bereich (nur in der Seite zum Einschalten der Anlage vorhanden) zeigen den Status der Zonen an. Im aufgeführten Beispiel sind die Zonen von 1 und 8 aktiviert und die Zonen 2 bis 7 deaktiviert bzw. ausgeschlossen.

## **Welcher Alarmtyp wurde ausgelöst?**

Falls in Abwesenheit der Bewohner Alarme ausgelöst werden, bleiben diese am Display wie im Beispiel angezeigt und enthalten folgende Informationen: Das zentrale Symbol entspricht dem ausgelösten Alarmtyp; zudem werden die Stunde, das Datum, der Alarmtyp und die Zone des Alarms angegeben.

#### Beispiel: Einbruchalarm

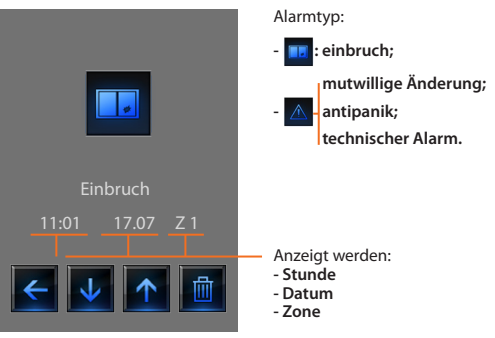

Die Alarmmeldung bleibt so lange gespeichert bis die Diebstahlschutzanlage wieder eingeschaltet wird.

Um den Speicher mit der Alarmliste abzurufen, das Symbol in der Hauptseite berühren.

Das Symbol **die berühren, um den Alarm zu löschen.** 

## <span id="page-33-0"></span>✔ **Schalldiffusion**

Die Schalldiffusionsanlage kann vollständig gesteuert werden.

Das Symbol (1) Schalldiffusion berühren.

Im oberen Bereich des Displays wird das Symbol angezeigt, das sich auf die Musikquelle bezieht; im zentralen Bereich kann man die Verstärker wählen, die gesteuert werden sollen.

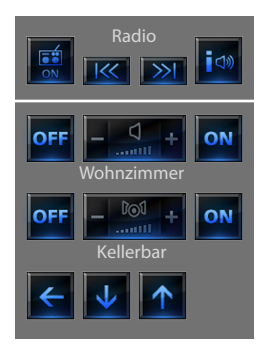

## **Musikquelle**

Hier kann man einen Abstimmapparat und eine äußere Quelle (Aux) wie z.B. einen CD-Player wählen die Kontrolle erfolgt über die Stereokontrolle o oder über den Anschluss an den Eingang RCA.

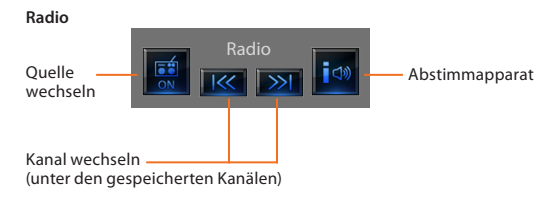

### **Äußere Quelle**

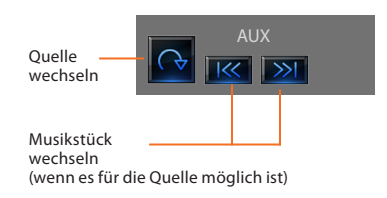

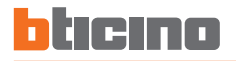

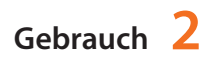

### **Radio einstellen**

Durch den Touch Screen kann man das Radio der Schalldiffusionsanlage einstellen und Wunschsender speichern.

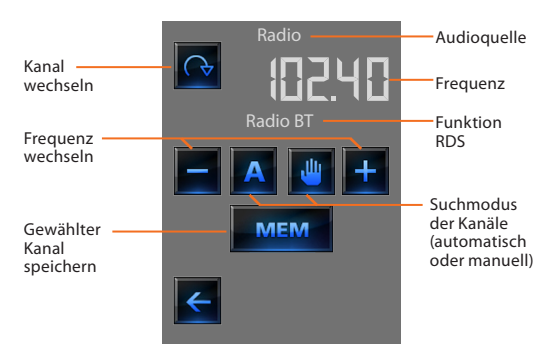

## **Verstärker**

Mit dieser Steuerung kann man einen Verstärker ein- und ausschalten, die Lautstärke über die Tasten – und +, einstellen; die Lautsstärke wird graphisch am Display dargestellt.

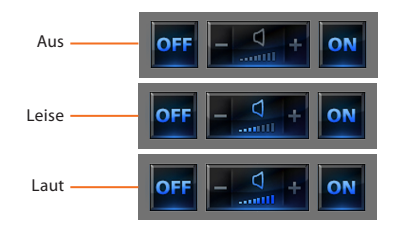

## **Verstärker-Gruppe**

Es können auch mehrere Verstärker gleichzeitig eingestellt werden. Die Verstärker der Gruppe können auch unterschiedlich eingestellt sein; daher wird durch Erhöhen oder Verringern des Niveaus jeder Verstärker ab seiner aktuellen Einstellung geregelt.

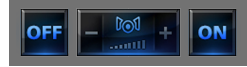

## **Leistungsverstärker**

Mit dieser Steuerung kann man den neuen Leistungsverstärker ein- und ausschalten und steuern.

Es wird folgende Seite angezeigt:

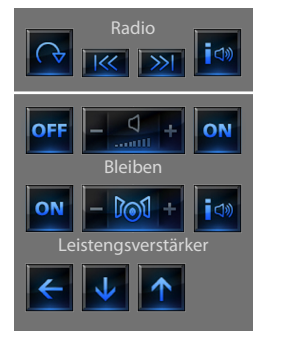

Symbol ON/OFF zum Ein- und Ausschalten des Leistungsverstärkers

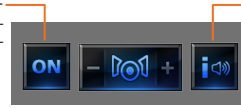

Menü zur Verwaltung des Leistungsverstärkers öffnen

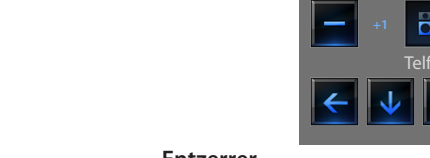

## **Entzerrer**

wählen:

Das Symbol oder + berühren, um die Entzerrungskurve zu

### Β Dance **Einstellung der Höhen**

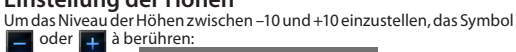

Hoch

Normal

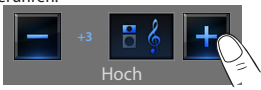

Das Symbol i<sup>40</sup> berühren, um das Verwaltungsmenü abzurufen.

<span id="page-36-0"></span>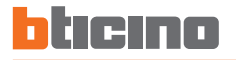

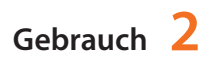

### **Einstellung der Bässe**

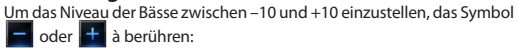

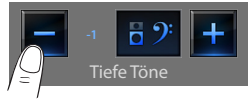

### **Balance**

Um die Balance zwischen dem rechten und linken Kanal zu regeln, das

Symbol  $\leq$  oder  $\geq$  berühren.

Balance rechts

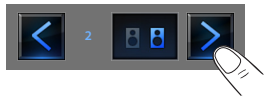

## **Loudness (LOUD)**

Die Aktivierung des LOUD-Modus dient der Regelung der Bässe und Höhen, was besonders bei niedrig eingestellter Lautstärke nützlich ist.

Das Symbol **on** oder off berühren, um den LOUD-Modus zu aktivieren oder deaktivieren.

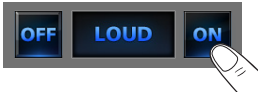

## ✔ **Multikanal-Schalldiffusion**

Die Multikanal-Schalldiffusionsanlage kann vollständig gesteuert werden.

Das Symbol (1) Multikanal-Schalldiffusion berühren.

Im abgebildeten Beispiel zeigt das Display zwei konfigurierte Zonen (Wohnzimmer und Zimmer) sowie alle Verstärker insgesamt (Allgemein).

Das Symbol  $\rightarrow$  berühren, um die Untermenüs abzurufen.

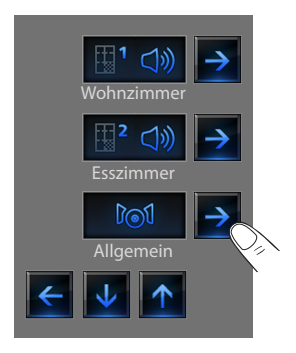

#### **Beispiel: Untermenü "Allgemein"**

In diesem Fall ist die gewählte Quelle das Radio.

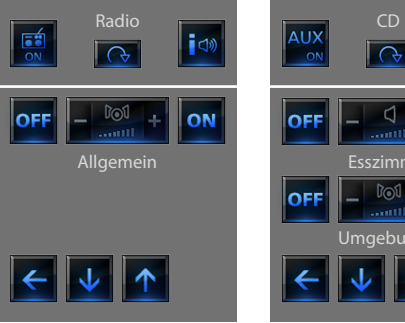

Im oberen Bereich des Untermenüs sind folgende Funktionen enthalten:

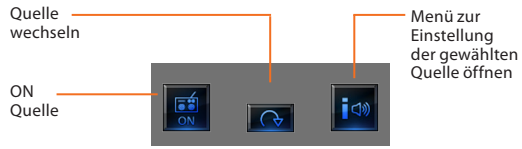

**Beispiel: Untermenü des Bereichs "Umgebung 1"** In diesem Fall ist die gewählte Quelle der CD-Player (Aux).

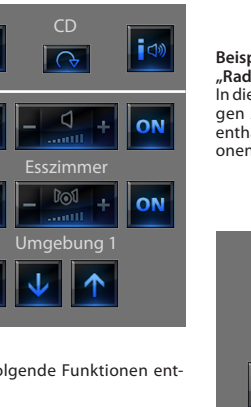

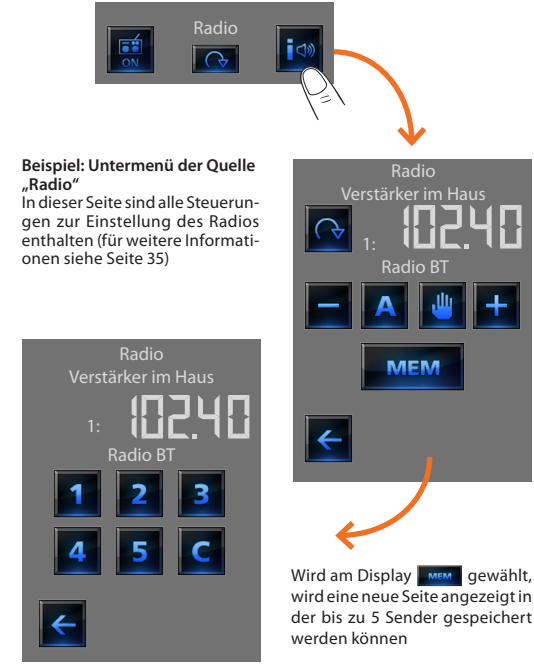

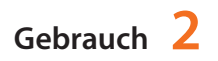

<span id="page-38-0"></span>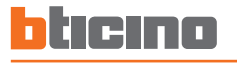

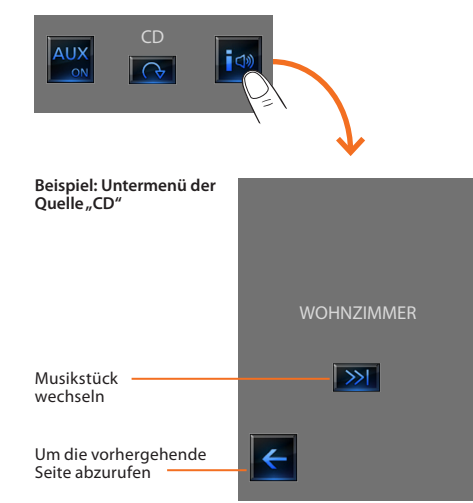

## ✔ **Multimediale Optionen**

Abgesehen von den gewöhnlichen Quellen der Schalldiffusionsanlage, können über den Touchscreen auch andere multimediale Quellen, wie die die über das Netz zur Verfügung stehen (Radio IP und Media Server), gewählt werden.

Das Symbol der Schalldiffusion oder der Multikanal-Schalldiffusion col berühren.

Im abgebildeten Beispiel zeigt das Display die konfigurierte Zone (Wohnzimmer).

Das Symbol  $\rightarrow$  wählen, um die Untermenüs abzurufen.

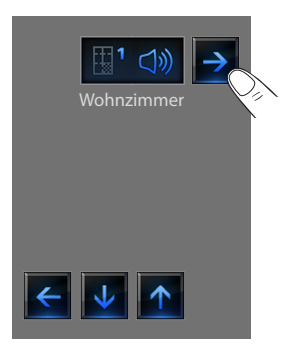

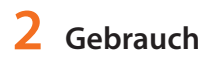

Unter den zur Verfügung stehenden multimedialen Quelle, die gewünschte Quelle wählen:

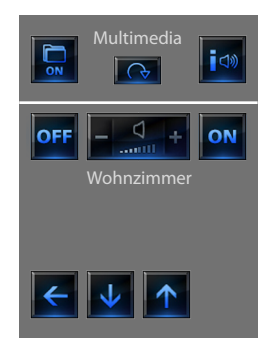

Im oberen Bereich des Untermenüs sind folgende Funktionen enthalten:

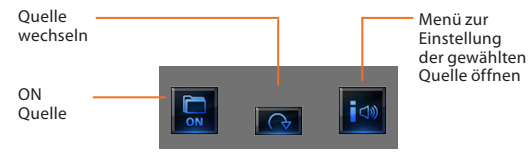

## **Multimediale Quellen: Radio IP**

In dieser Seite werden zwei Optionen zur Verwaltung der multimedialen Verzeichnisse angezeigt, die über das Ethernet-Netz zur Verfügung stehen.

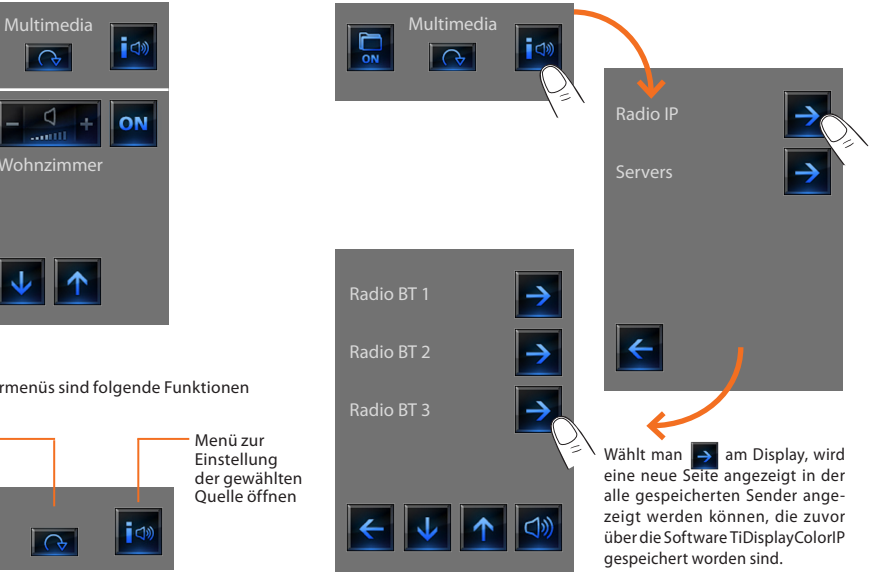

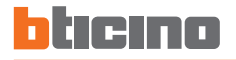

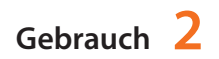

### **Multimediale Quellen: Media Server**

Wählt man  $\rightarrow$  am Display, wird eine neue Seite angezeigt, in der die Radio IP über den Player gesteuert werden können.

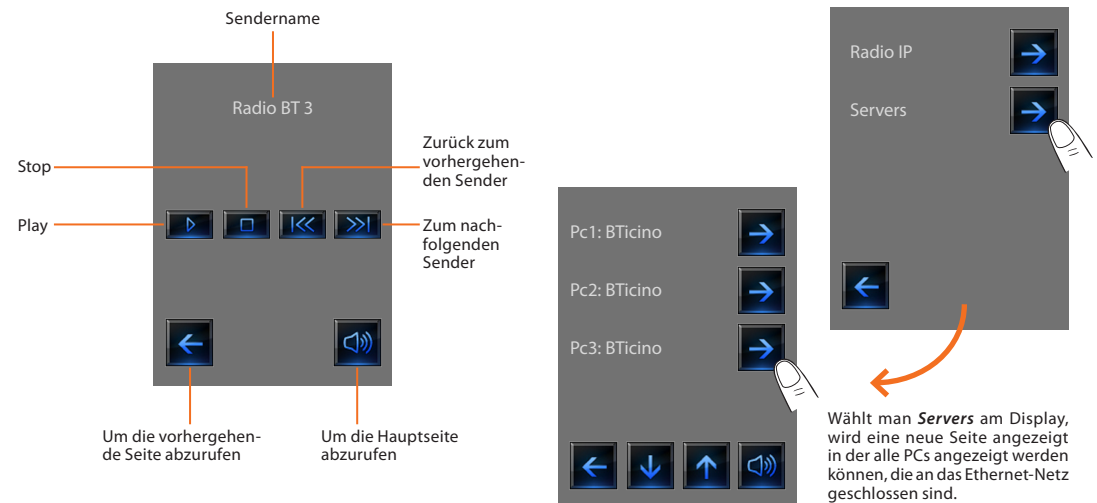

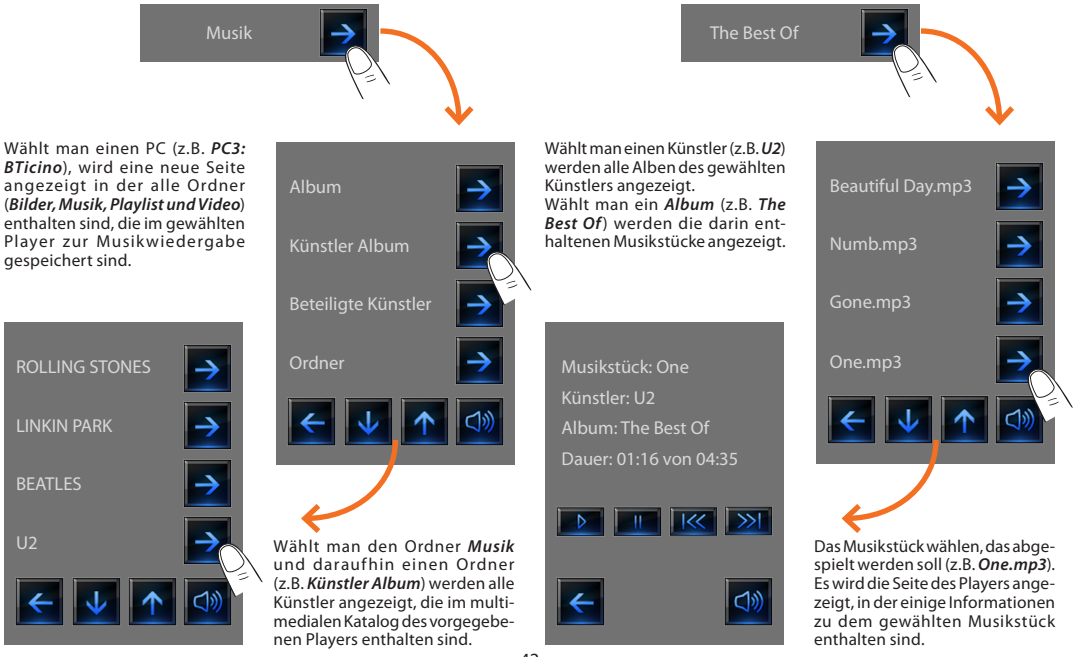

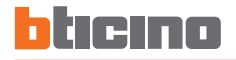

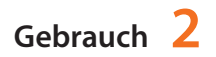

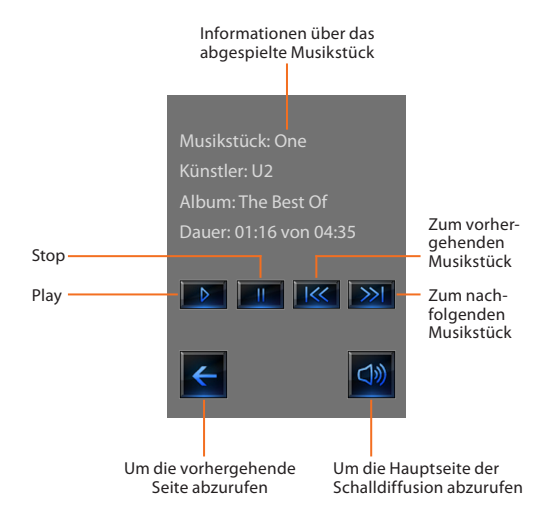

## <span id="page-43-0"></span>✔ **Videogegensprechanlage**

Je nach Anlage und vorgenommener Konfiguration, kann man an jeder Türstation das Schloss öffnen und/oder das Treppenlicht einschalten.

Das Symbol **B**<sup>*I*</sup> Videogegensprechanlage berühren.

Am Display wird die Hauptseite der Videogegensprechanlage angezeigt:

Wenn ein Ruf von der Türstation eintrifft, zeigt das Display folgende Seite an.

In diesem Fall sind für die Türstation die Steuerungen "Treppenlicht" und "Schloss" vorgesehen.

Die Symbole berühren, um das Treppenlicht einzuschalten und/oder das Schloss zu öffnen.

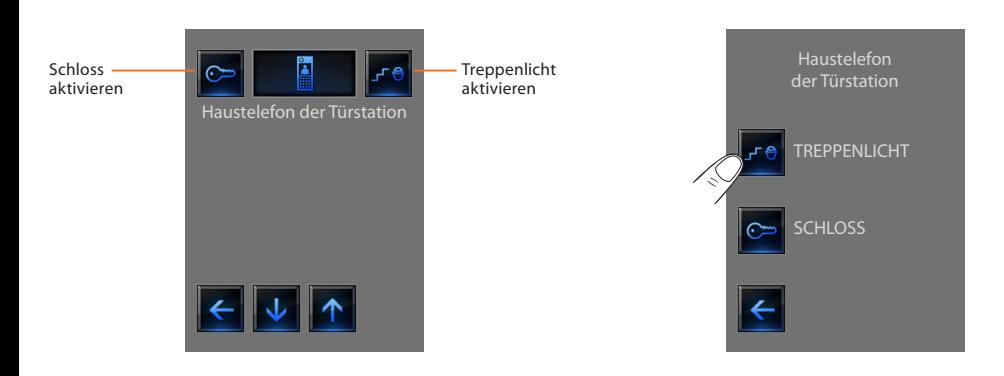

# <span id="page-44-0"></span>bticino

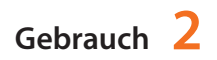

## ✔ **Energieverwaltung**

#### **Lastverwaltung (wenn Laststeuerzentrale vorhanden)**

Mit der Laststeuerzentrale kann die genutzte Leistung gesteuert werden, um Stromüberlastungen auszuschließen. Die Priorität bei der Abschaltung der einzelnen Lasten wird vom Installateur gesetzt.

Das Icon Laststeuerung **ALL** antippen.

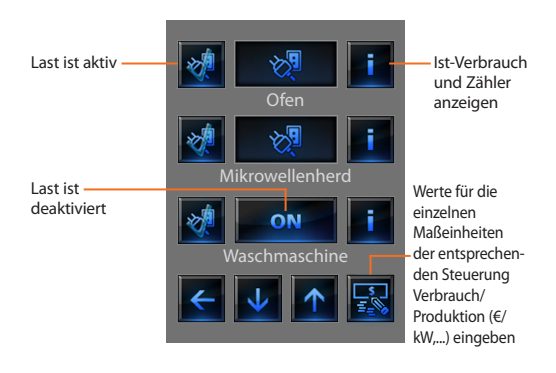

Wenn die Zentrale eine Überlastung der Anlage erfasst, wird zunächst die Last mit der untersten Priorität abgeschaltet (zuvor über

TiDisplayColorIP eingegeben) und es erscheint das Icon . Dieses Icon antippen, um die erneute Einschaltung der Last zu forcieren (die Standarddauer der Aktivierung beträgt 4 Stunden).

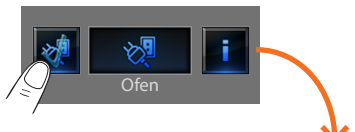

**Ofen** 

Auf der Detailseite der Lasten die Icons  $\boxed{-}$  und  $\boxed{+}$  antippen, um die Forcierungszeit zu senken oder zu erhöhen (Standardzeit 2 Stunden und 30 Minuten).

Durch Antippen des Icons öffnet sich wieder die

Hauptseite, auf das Icon meldet, dass die Last korrekt forciert wurde.

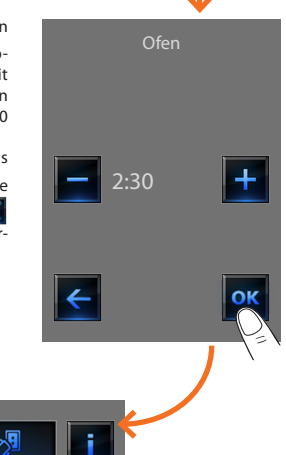

umzuschalten.

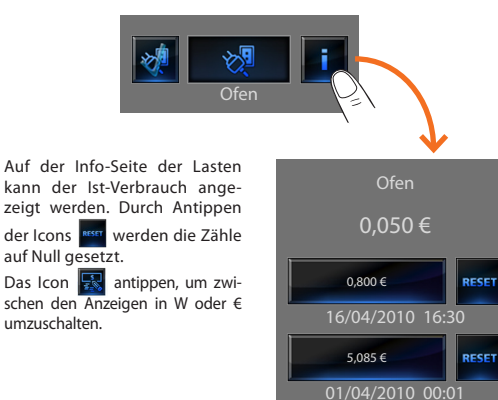

**Lastverwaltung (ohne Laststeuerzentrale)**

Wenn keine Laststeuerzentrale in der Anlage vorgesehen ist, kann mit dieser Anwendung der Ist-Verbrauch der Lasten geprüft werden.

Das Icon Lastverwaltung **ALUAN Antippen.** 

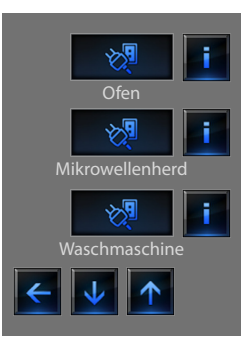

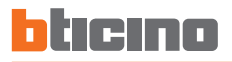

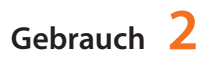

## **Anlagenübersicht**

Zum Anzeigen und Steuern der STOP&GO – Geräte (zuvor konfiguriert) und zum Prüfen der einwandfreien Funktion der Lasten im My Home - System.

Das Icon Anlagenübersicht **29** antippen.

Am Display erscheint die Seite, auf der die STOP&GO – Geräte aufgelistet sind (sichtbar in Funktion zur Installation).

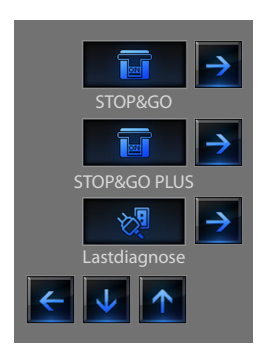

Für jedes Gerät wird der Status angezeigt. Durch Antippen des Icons

 öffnet sich die Detailseite der einzelnen STOP&GO – Geräte und die Lastdiagnose.

Jeder Status-Typologie entspricht ein Symbol:

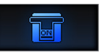

Geschlossen

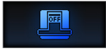

Geöffnet

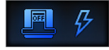

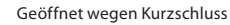

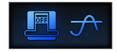

Geöffnet wegen Überspannung

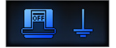

Geöffnet wegen Störung zur Erde

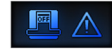

Geöffnet wegen Blockierung

## **STOP&GO**

## **STOP&GO PLUS**

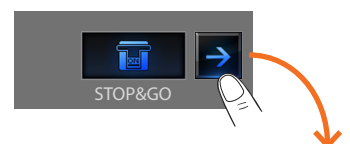

Wenn das Fenster der Vorrichtung STOP&GO abgerufen wird, kann man über das Symbol die automatische Rückstellung aktivieren oder deaktivieren.

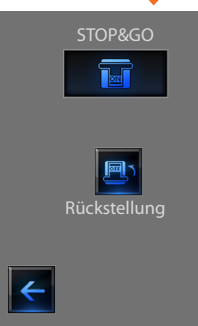

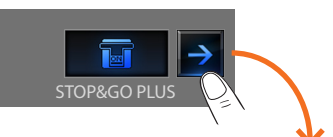

Wenn das Fenster der Vorrichtung STOP&GO PLUS abgerufen wird, kann man die Rückstellung aktivieren, falls irgend ein Problem an der Vorrichtung STOP&GO auftreten sollte. Zudem kann durch Berühren des Symbols

 die Anlage getestet werden. Die Zeit die bis zur Rückstellung vergehen soll, wird während der Konfiguration der Vorrichtung STOP&GO eingerichtet.

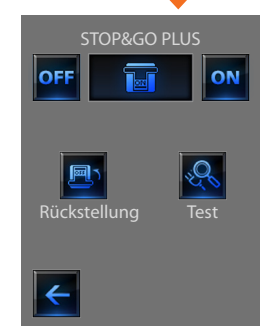

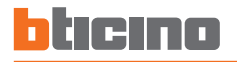

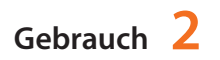

### **STOP&GO BTest Lastdiagnose**

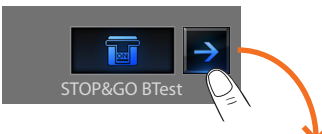

Wenn das Fenster der Vorrichtung STOP&GO BTest abgerufen wird, kann man die Funktion

Autotest über das Symbol aktivieren oder deaktivieren. Wenn diese Funktion aktiv ist,

kann man über das Symbol

und  $\left| + \right|$  die Häufigkeit einrichten (Anzahl Tage zwischen dem einen und anderen Test), mit welcher der Autotest durchgeführt werden soll.

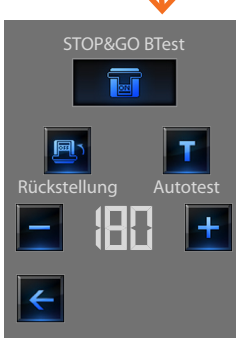

Mit der Funktion "Lastdiagnose" kann die einwandfreie Funktion der Lasten anhand der gemessenen Differentialstromabsorption gemessen werden.

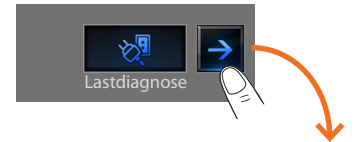

Auf der Seite Lastdiagnose wird der Status der Lasten angezeigt. Das Icon OK zeigt an, dass die Last korrekt funktioniert;

Das Icon **zu zeigt an, dass die** Last korrekt funktioniert, der Differentialstrom jedoch kurz vor dem Grenzwert ist;

Das Icon **Ko** zeigt an, dass die Differentialstromabsorption den Grenzwert überstiegen hat und die Sicherung angesprungen ist.

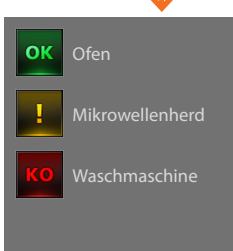

## **Anzeige Verbrauch/Produktion**

Permette di monitare i consumi energetici casalinghi. Das Icon Anzeige Verbrauch/Produktion  $\left|\mathbb{R}\right|^{\frac{1}{2}}$  antippen. Il display visualizza la pagina dei consumi monitorati.

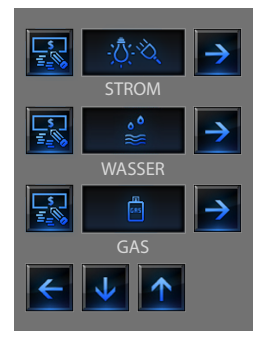

Das Symbol  $\overline{\mathbf{v}}$  oder  $\overline{\mathbf{v}}$  berühren, um die Seite der Energieverwaltung abzurollen.

Es stehen folgende Kontroll-Funktionen zur Verfügung:

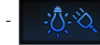

- Kontrolle **Strom**-Verbrauch/Produktion.

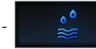

- Kontrolle **Wasser**-Verbrauch/Produktion.

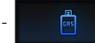

**R** Kontrolle Gas-Verbrauch/Produktion.

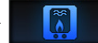

- Kontrolle **Warmwasser**-Verbrauch/Produktion.

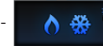

- Kontrolle **Heizen/Kühlen**-Verbrauch.

Das Symbol **berühren, um die Maßeinheiten der verschiedenen** Verbrauchs-/Produktions-Kontrollen (€/kW, ...) einzurichten:

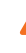

In diesem Handbuch wird lediglich die **Energie**-Kontrolle beschrieben, da der Touchscreen gleichermaßen alle Kontrollen der Energien verwaltet.

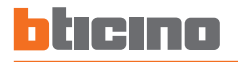

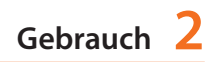

### **Elektrizität Tage**

Das Symbol  $\rightarrow$ , um die Informationen über Elektrizitätsverbrauch oder –Produktion anzeigen zu lassen:

Von Tage auf **Heute Vergangene Tage** Monate oder auf die letzen 12 Monate STROM STROM STROM  $\overline{\mathcal{U}}$ umschalten Tage/Monate 30.09.09  $\rightarrow$  1  $\rightarrow$  1  $\rightarrow$  1  $\rightarrow$  1  $\rightarrow$  1  $\rightarrow$  1  $\rightarrow$  1  $\rightarrow$  29.09.09 abrollen Graphische Gesamtver-Darstellung 0,450 kW/h 0,450 kW/h 0,475 kW/h brauch des Gesamtverbrauchs Kumulativ Kumulativ Kumulativ Momentan-Graphische 0,050 kW/h 0,050 kW/h Darstellung des verbrauch Aktuell **Momentanver-** Aktuell brauchs Zurück zur  $\overline{\cdot}$  $\leftarrow$ Maßeinheit 靏 vorhergeändern  $h \circ n$  d  $\circ n$ Seite

Die Anzeige der täglichen Informationen ist folgendermaßen aufgeteilt:

Das Symbol **berühren, um die graphischen Verbrauchsinformationen** anzeigen zu lassen.

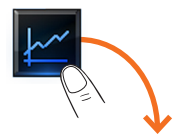

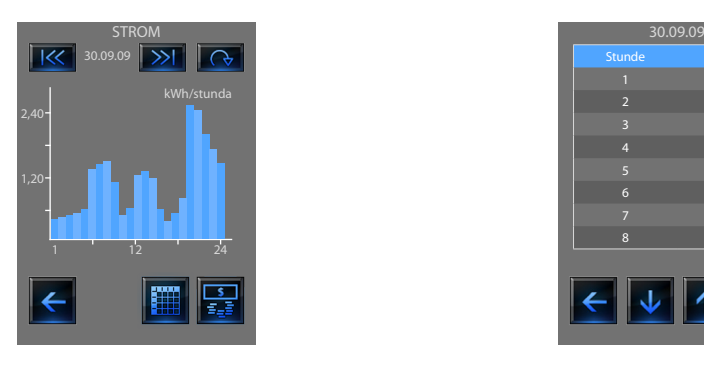

Das Symbol **berühren**, um die Verbrauchsinformationen in Form einer Tabelle anzeigen zu lassen.

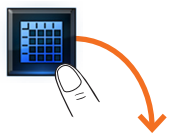

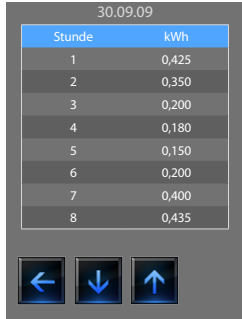

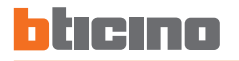

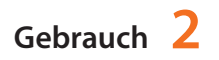

Das Symbol **Q** berühren, um von der Anzeige "Monate" auf die

#### **Monate Die letzten 12 Monate**

Das Symbol **Derühren, um von der Anzeige "Tage" auf die Anzeige** "Monate" umzuschalten:

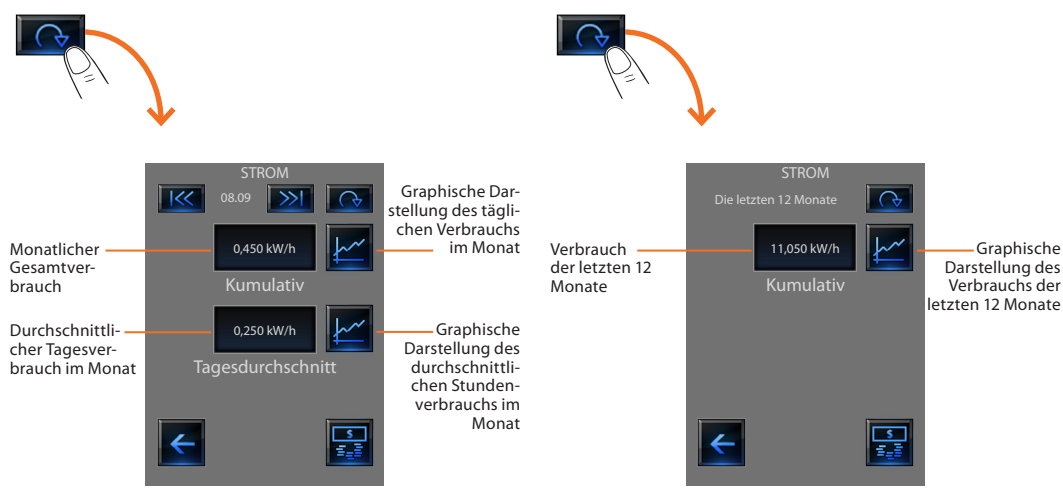

## Anzeige "die letzten 12 Monate" umzuschalten:

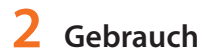

## <span id="page-54-0"></span>**Personalisierung**

- [Setup](#page-55-0)
	- $\vee$  [Wecker](#page-55-0)
	- $\vee$  [Bip](#page-57-0)
	- $\vee$  [Uhr](#page-57-0)
	- $\nu$  [Display](#page-58-0)
	- ✔ [Passwort](#page-62-0)
	- ✔ [Version](#page-63-0)

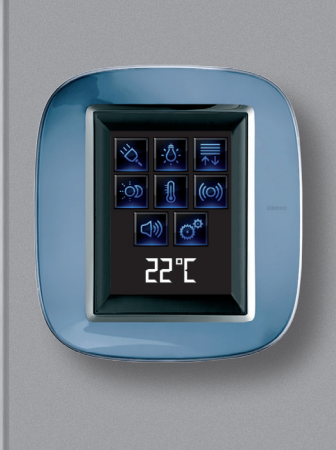

3

# <span id="page-55-0"></span>**3 Personalisierung**

## **Setup**

Einige Funktionen des Touchscreens können über diese Seite personalisiert werden.

Das Symbol <sub>6</sub><sup>0</sup> berühren.

Am Display wird die Setup-Seite angezeigt.

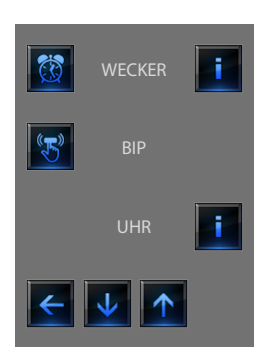

## ✔ **Wecker**

Das Symbol berühren um den Wecker zu aktivieren oder deaktivieren.

**Wecker aktivieren Wecker deaktivieren**

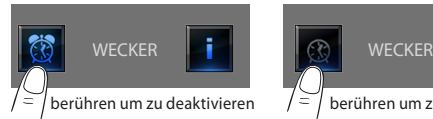

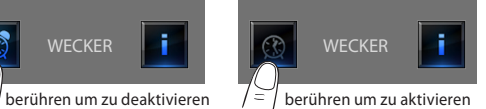

Um die Stunde der Weckeraktivierung einzustellen, das Symbol Es wird folgende Seite angezeigt:

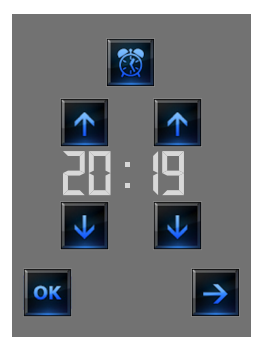

Mit den Pfeilen die Stunde einstellen; jedes Mal wenn das Symbol berührt wird, wird die Zahl um eine Einheit erhöht oder verringert; durch ein längeres Berühren kann die Zahl schnell erhöht oder verringert werden.

Das Symbol  $\rightarrow$  berühren, um die Seite abzurufen in der die Häufi gkeit der Wekkeraktivierung eingestellt werden kann.

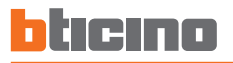

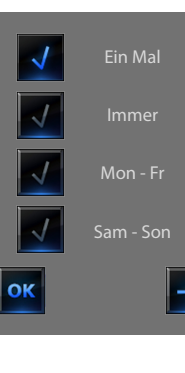

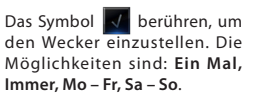

Wenn die Schalldiffusionsanlage konfiguriert ist, wird im unteren

rechten Bereich das Symbol angezeigt, mit dem die Konfigurationsseite der Schalldiffusions-Sam - Son anlage für den Wecker abgerufen andere abgehanden Radio werden kann; falls es sich um eine Multikanal-Schalldiffusionsanlage handelt, muss der Bereich gewählt werden.

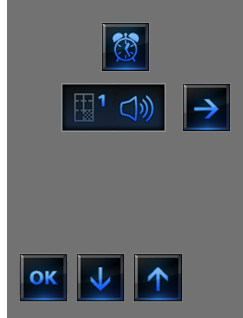

Es können auch die Bedingungen für die Schalldiffusionsanlage beim Einschalten des Weckers gewählt werden (Quelle, Verstärker, Lautstärke).

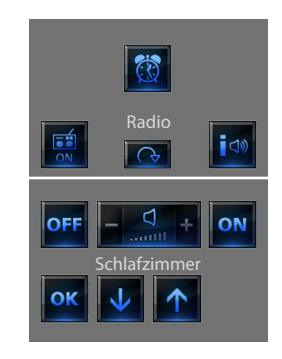

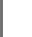

Wir empfehlen die multimediale Quelle nicht als Wecker zu **A** verwenden.

Nachdem der Wecker eingeschaltet worden ist, steigt die Lautsstärke bis sie das eingestellte Niveau erreicht hat.

Wird das Display bei eingeschaltetem Wecker berührt, wird die Lautstärke der Verstärker auf dem aktuellen Niveau blockiert (und das automatische Erhöhen unterbrochen).

Wird das Display nicht berührt, schalten die Verstärker nach zwei Minuten aus.

# <span id="page-57-0"></span>**3 Personalisierung**

## ✔ **Bip**

Das akustische Signal kann durch Berühren der Zonen aktiviert und deaktiviert werden.

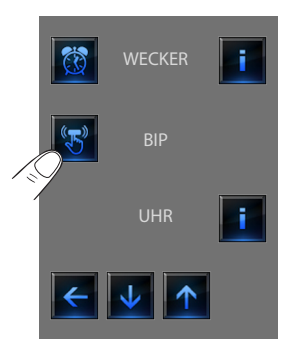

## ✔ **Uhr**

Um die Seiten zur Einstellung der Uhr abzurufen, das Symbol **berühren.** 

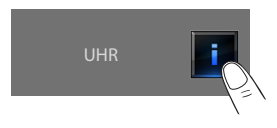

Es wird folgende Seite angezeigt.

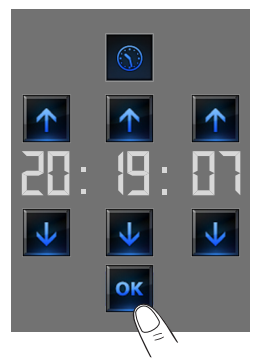

Mit den Pfeilen die Stunde, die Minuten und die Sekunden einstellen; jedes Mal wenn das Symbol berührt wird, wird die Zahl um eine Einheit erhöht oder verringert; durch ein längeres Berühren kann die Zahl schnell erhöht oder verringert werden.

Um die Seite zur Einstellung des Datums abzurufen, das Symbol berühren.

Wenn der Piepton auf OFF geschaltet ist, erzeugt die Vorrichtungen kein akustisches Signal.

Die programmierte Uhrzeit wird in der Homepage und/oder der Default-Seite (wenn bei der Programmierung vorgesehen) angezeigt.

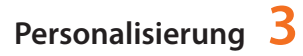

<span id="page-58-0"></span>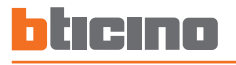

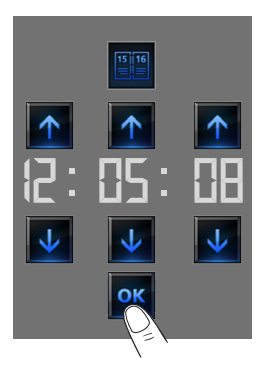

Mit den Pfeilen den Tag, den Monat und das Jahr einstellen; jedes Mal wenn das Symbol berührt wird, wird die Zahl um eine Einheit erhöht oder verringert; durch ein längeres Berühren kann die Zahl schnell erhöht oder verringert werden.

Zur Bestätigung, das Symbol berühren.

Das programmierte Datum wird in der Homepage und/oder der Default-Seite (wenn bei der Programmierung vorgesehen) angezeigt.

## ✔ **Display**

Um die Seite der Display-Kontrolle abzurufen, das Symbol  $\rightarrow$  berühren. Es wird folgende Seite angezeigt:

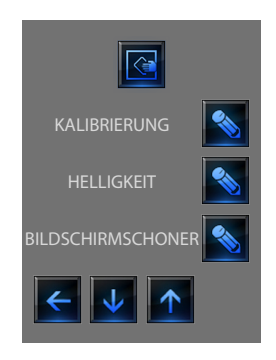

# **3 Personalisierung**

## **Bildschirm reinigen**

Die Deaktivierungszeit kann über die Software eingestellt werden. Am Display wird die folgende Seite angezeigt:

Nur mit einem weichen Tuch reinigen. Das Symbol G berühren. Der Bildschirm wird deaktiviert. Nur mit einem weichen Tuch reinigen.<br>Keine Lösemittel, scharfe oder scheuernde Mittel verwenden.

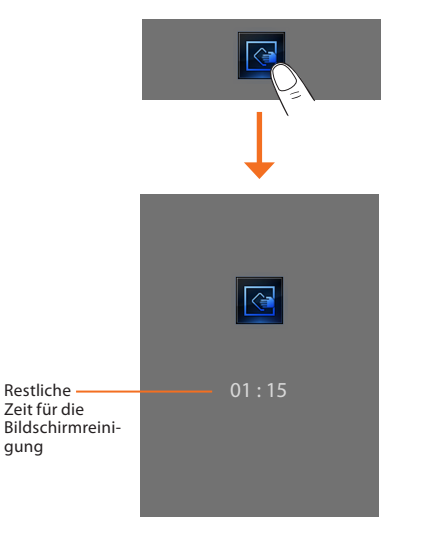

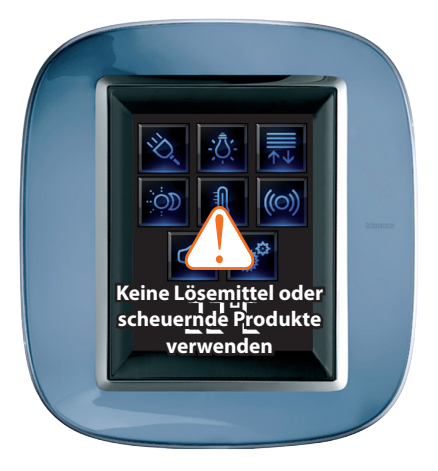

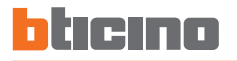

## **Kalibrierung**

Um die Seite zur Eichung der Genauigkeit bzw. Empfi ndlichkeit der Touch Screen-Berührung abzurufen, das Symbol suberühren.

KALIBRIERUNG

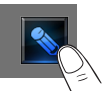

Es wird folgende Seite angezeigt:

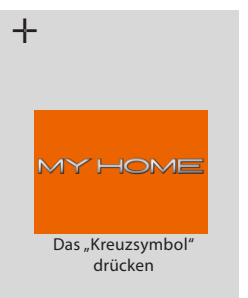

Das "Kreuzsymbol" berühren das am Display auf alle Positionen (5) angezeigt wird.

Es wird das Symbol **ok** zwei Mal an den äußeren Bereichen des Displays angezeigt.

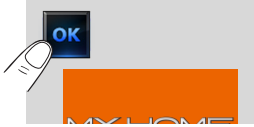

Zur Bestätigung, die Symbole berühren. Die Eichung erfolgt automatisch.

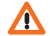

Obwohl bei dieser Prozedur der Druck kontrolliert wird, handelt es sich um einen empfi ndlichen Vorgang der, wenn er falsch durchgeführt wird, dazu führt dass die Vorrichtung nicht mehr die gedrückten Bereiche unterscheiden kann und blockiert wird. In diesem Fall wenden Sie sich bitte an den Installateur.

## **Helligkeit**

Um die Helligkeit des Bildschirms im Bildschirmschoner-Modus einzustellen, das Symbol **berühren.** 

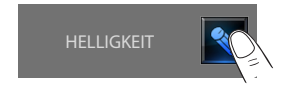

Am Display wird die Seite angezeigt, in welcher die Helligkeit eingestellt werden kann.

**- Aus.**

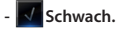

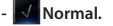

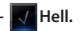

Das entsprechende Symbol V berühren, um die Helligkeitsstufe zu wählen.

Die Wahl kann durch Berühren des Symbols  $\left|\leftarrow\right|$  gelöscht oder durch Berühren des Symbols ok bestätigt werden.

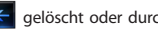

61

# **3 Personalisierung**

## **Bildschirmschoner**

Die Bildschirmschoner-Funktion kann aktiviert werden, wenn das Symbol Es wird folgende Seite angezeigt:

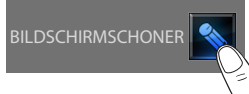

Es wird folgende Seite angezeigt:

- **Kein Bildschirmschoner.**
- **Linie.**
- **Bälle.**
- **Zeit.**
- **Text.**

Das entsprechende Symbol V berühren, um die Helligkeitsstufe zu wählen.

Die Wahl kann durch Berühren des Symbols < gelöscht oder durch Berühren des Symbols or bestätigt werden.

## **Netz**

Das Symbol **berühren**, um die Setup-Seite der Touchscreen-Netzkarte anzeigen zu lassen:

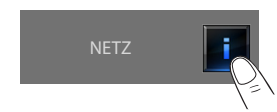

### Es wird folgende Seite angezeigt:

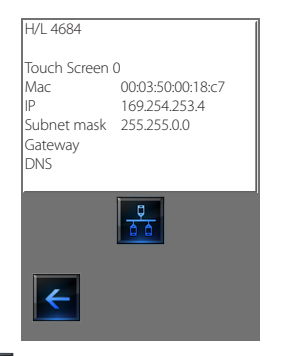

Das Symbol **der berühren, um die Netzkarte zu aktivieren oder** deaktivieren.

Um die vorhergehende Seite wieder abzurufen, das Symbol berühren.

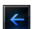

<span id="page-62-0"></span>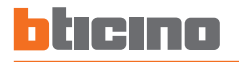

## ✔ **Passwort**

Wenn der Gebrauch des Touchscreens durch ein Passwort geschützt ist, wird nach Berühren desselben folgende Seite angezeigt.

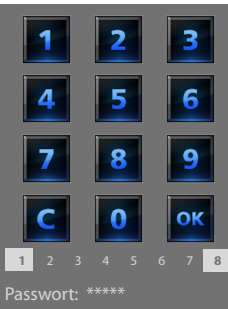

Die numerischen Tasten verwenden um das Passwort einzufügen (werkseitig 12345)

 drücken, um zu löschen Mit bestätigen.

Am Display wird die Seite angezeigt in der das Passwort eingefügt werden kann (siehe vorhergehende Seite):

Vorhandenes Passwort einfügen;

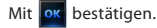

Wenn das Passwort richtig eingefügt worden ist, kann das neue Passwort eingegeben werden (wird am Display angezeigt)

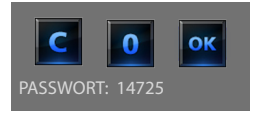

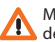

Merken sie sich nun das neue Passwort bevor Sie auf OK drücken, denn von nun an muss das Passwort zuerst eingefügt werden, bevor der Touch Screen verwendet werden kann.

Wenn das richtige Passwort eingefügt worden ist, wird die Homepage angezeigt.

#### **Schutz aktivieren**

Um den Zugriff auf den Touch Screen vor unerlaubten Eingriffe zu schützen, kann diese Funktion aktiviert werden. So hat nur noch derienige auf die Funktionen Zugriff, der das Passwort kennt.

#### **Deaktivieren**

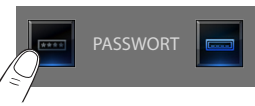

#### **Aktivieren**

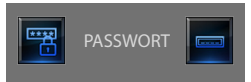

#### **Passwort wechseln**

Das Passwort kann jederzeit gewechselt werden. Das neue Passwort muss aus 5 Zahlen zusammengesetzt sein. Das Symbol berühren.

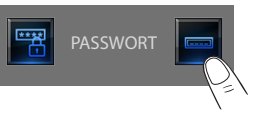

# <span id="page-63-0"></span>**3 Personalisierung**

## ✔ **Version**

Um die Seite zur Anzeige der Informationen des Touchscreens abzurufen, das Symbol ok berühren; nach 10 Sekunden wird die Setup-Seite wieder angezeigt.

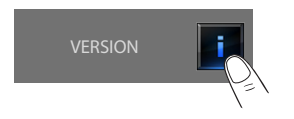

## **Passwort vergessen?**

In diesem Fall den Touch Screen aus- und wieder einschalten; nach dem Einschalten können die Funktionen verwendet werden bevor das System geschützt wird; das Personalisierungsmenü abrufen und den Schutz deaktivieren oder das Passwort ändern.

### **Reagiert nicht auf Berührungen**

Den Touch Screen aus- und wieder einschalten. Taste gedrückt halten und den Eichungsvorgang wiederholen.

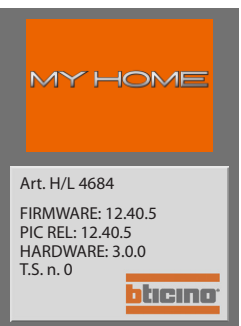

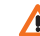

Achtung: bei Verwendung von Funkgeräten ist der einwandfreie Betrieb des Touchscreens nicht gewährleistet.

### **Informationen über die Software Lizenz**

Dieses Produkt enthält die Service\_Pack\_BTicino die teilweise dank der Lizenz GNU GPL Version 2:

**http://www.gnu.org/licenses/old-licenses/gpl-2.0.html**

und die teilweise dank der Lizenz GNU GPL Version 2.1:

**http://www.gnu.org/licenses/old-licenses/lgpl-2.1.html**

zur Verfügung steht.

BTicino SpA stellt auf Anfrage eine lesbare Kopie des Codes der entsprechenden Quelle Service\_Pack\_BTicino zur Verfügung; der Preis beträgt nicht mehr als die Kosten, die zur physischen Verteilung der Quelle nötig sein würden. Um diese Kopie zu erhalten, senden Sie bitte Ihre Anfrage auf Englisch per E-Mail an:

**admin-myopen@myopen-bticino.it**

und geben Sie die Artikelnummer des Produkts und die Woche der Produktion an. Diese Kopie steht Ihnen für die nächsten drei Jahre ab Kaufdatum des Produkts zur Verfügung.

BTicino SpA behält sich das Recht vor jederzeit den Inhalt der vorliegenden Veröffentlichung zu ändern<br>und die vorgenommenen Änderung in beliebiger Form und Weise mitzuteilen. **BTicino SpA behält sich das Recht vor jederzeit den Inhalt der vorliegenden Veröffentlichung zu ändern und die vorgenommenen Änderung in beliebiger Form und Weise mitzuteilen.**

**BTicino SpA Via Messina, 38 20154 Milano - Italy www.bticino.com**